# **ATI Multimedia Center 8.1**

# User's Guide

P/N 137-70268-20

Copyright © 2003, ATI Technologies Inc. All rights reserved.

ATI and all ATI product and product feature names are trademarks and/or registered trademarks of ATI Technologies Inc. All other company and/or product names are trademarks and/or registered trademarks of their respective owners. Features, performance and specifications are subject to change without notice. Product may not be exactly as shown in the diagrams.

Reproduction of this manual, or parts thereof, in any form, without the express written permission of ATI Technologies Inc. is strictly prohibited.

#### **Disclaimer**

While every precaution has been taken in the preparation of this document, ATI Technologies Inc. assumes no liability with respect to the operation or use of ATI hardware, software or other products and documentation described herein, for any act or omission of ATI concerning such products or this documentation, for any interruption of service, loss or interruption of business, loss of anticipatory profits, or for punitive, incidental or consequential damages in connection with the furnishing, performance, or use of the ATI hardware, software, or other products and documentation provided herein.

ATI Technologies Inc. reserves the right to make changes without further notice to a product or system described herein to improve reliability, function or design. With respect to ATI products which this document relates, ATI disclaims all express or implied warranties regarding such products, including but not limited to, the implied warranties of merchantability, fitness for a particular purpose, and non-infringement.

# **Contents**

| Using Your ATI Multimedia Center     | 1  |
|--------------------------------------|----|
| Starting ATI Multimedia Center       | 2  |
| Starting from LaunchPad              | 2  |
| Starting from Windows® taskbar       |    |
| Online Help.                         | 3  |
| ATI REMOTE WONDER <sup>TM</sup>      | 3  |
| Multimedia Center Configuration Tool |    |
| TV                                   | 7  |
| Video-In                             | 8  |
| Setting up TV                        |    |
| Sizing the TV display                | 10 |
| TV Feature menu                      | 11 |
| TV keyboard shortcuts                | 13 |
| TV display settings                  | 15 |
| TV video settings                    | 17 |
| TV Tuner settings                    | 18 |
| TV Stills Gallery settings           | 21 |
| TV Schedule settings                 |    |
| ATI TV Bar                           | 22 |
| Channel Surfing                      | 23 |
| Closed Captioning                    |    |
| HotWords <sup>TM</sup>               |    |
| TV Magazine                          | 27 |
| External Captions support            |    |
| Secondary Audio Program (SAP)        |    |
| Zooming and panning                  |    |
| THRUVIEW <sup>TM</sup>               |    |
| Channel Lockout                      |    |
| Parental Control                     |    |
| Recording Video and still images     |    |
| TV-On-Demand <sup>TM</sup>           | 36 |

| Personal Video Recorder                              | 39 |
|------------------------------------------------------|----|
| Personal Video Recorder settings                     | 40 |
| One Touch Record                                     | 44 |
| Achieving the best results with MPEG video recording | 45 |
| MulTView <sup>TM</sup>                               | 47 |
| MulTView audio requirements                          | 48 |
| MulTView keyboard shortcuts                          | 49 |
| Media Library                                        |    |
| Filtering files                                      |    |
| Converting media files                               |    |
| Making Playlists                                     |    |
| External Captions support                            |    |
| Recommended content deletion                         |    |
| TV Listings                                          |    |
| Setting up TV Listings                               |    |
| Getting around                                       |    |
| Recording                                            |    |
| Viewing                                              |    |
| Views                                                |    |
| Filter options                                       |    |
| Actors tab                                           |    |
| Categories tab                                       |    |
| Searches                                             |    |
| Favorite search                                      |    |
| Movies tab                                           |    |
| Schedules tab                                        |    |
| Searches tab                                         |    |
| Setting search parameters                            |    |
| Sports tab                                           |    |
| Stations tab                                         |    |
| Titles tab                                           |    |
| Days and dates                                       |    |
| Stills Gallery                                       |    |
| Stills Gallery settings                              |    |
| CD Audio                                             |    |
| CD Audio keyboard shortcuts                          |    |
| CD Audio settings                                    |    |
| CD Audio preferences settings                        |    |
| CD Database                                          |    |
| CD Audio Schedule settings                           | 71 |

| Vio | deo CD                                | 72  |
|-----|---------------------------------------|-----|
|     | Video CD Feature menu                 | 73  |
|     | Video CD keyboard shortcuts           | 74  |
|     | Capturing still frames from Video CDs | 75  |
|     | Zooming and Panning                   | 75  |
|     | Video CD Display settings             | 76  |
|     | Video CD Closed Caption settings      | 77  |
|     | Video CD Preferences settings         | 78  |
|     | Video CD Stills Gallery settings      | 78  |
| D۷  | /D                                    | 79  |
|     | What can I play on my DVD drive?      | 80  |
|     | Sizing the Video Display panel        | 80  |
|     | Full-screen controls                  |     |
|     | DVD feature menu                      | 81  |
|     | DVD keyboard shortcuts                | 82  |
|     | Playing DVD-Video Discs               | 84  |
|     | Selecting audio channels              | 85  |
|     | Setting up subtitles                  |     |
|     | External subtitles                    | 85  |
|     | Using the menus                       | 86  |
|     | Searching DVD discs                   |     |
|     | Selecting viewing angle               | 87  |
|     | Parental Control                      |     |
|     | Zooming and Panning                   | 88  |
|     | THRUVIEW <sup>TM</sup>                |     |
|     | Bookmarks                             |     |
|     | Chapter Preview                       |     |
|     | A/B Repeat                            |     |
|     | DVD Display settings                  |     |
|     | DVD Preferences settings              |     |
|     | DVD-Video settings                    |     |
|     | DVD Closed Captioning                 |     |
|     | DVD-Video audio settings              |     |
|     | S/PDIF                                |     |
|     | DVD Advanced Aspect Ratio settings    |     |
|     | DVD Schedule settings                 |     |
|     | Region codes                          | 100 |

| File Player                         | 101 |
|-------------------------------------|-----|
| File Player Feature menu            | 103 |
| File Player shortcut keys           | 104 |
| THRUVIEW™                           | 105 |
| Zooming and Panning                 | 106 |
| File Player Display settings        | 107 |
| File Player Preferences settings    | 108 |
| File Player Closed Caption settings | 108 |
| External Captions support           | 109 |
| File Player Stills Gallery settings | 109 |
| File Player Schedule settings       | 110 |
| Schedule                            | 110 |
| Schedule settings                   | 111 |
| TV Out                              | 112 |
| Multi-Monitor Support               | 113 |
| Teletext                            |     |
| Troubleshooting                     | 114 |
| Audio problems                      | 114 |
| Video problems                      |     |
| DVD problems                        |     |
| Index                               | 129 |

# Using Your ATI Multimedia Center

This chapter explains how to use the special features that your ATI Multimedia Center offers. The Multimedia Center is a suite of products that provides TV, Video CD, CD Audio, DVD, File Player, and Media Library in one package.

- Starting ATI Multimedia Center 2
- Online Help 3
- ATI REMOTE WONDER™ 3
- Multimedia Center Configuration Tool 4
- **TV** 7
- ATI TV Bar 22
- Media Library 50
- TV-On-Demand™ 36
- Personal Video Recorder 39
- MulTView™ 47
- Media Library 50
- **TV Listings** 54
- Stills Gallery 65
- CD Audio 67
- Video CD 72
- **DVD** 79
- File Player 101
- Schedule 110
- **TV Out** 112
- Multi-Monitor Support 113
- Teletext 113
- Troubleshooting 114

# Starting ATI Multimedia Center

# Starting from LaunchPad

The LaunchPad provides a convenient

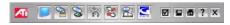

way to start all your Multimedia Center features — just click the feature you want. LaunchPad opens automatically when you start your computer, or if you prefer, you can right-click LaunchPad, and uncheck **Load on Startup** in the drop-down menu.

- To dock LaunchPad, right-click it, then click **Dock** in the menu. To change the docking position, right-click
   LaunchPad while it is docked, point to **Side** ▶, then choose a location.
- To change the size of the LaunchPad when it is not docked, double-click it or right-click it, and choose a size.

The buttons in the right side of LaunchPad let you access your desktop settings, get Help, and close LaunchPad. If your system does not have a TV tuner, **Video In** appears in place of TV in the LaunchPad.

Certain Multimedia Center features use some of the same resources. If you try to start one of these features while another is running, a resource conflict message appears. You have up to four choices:

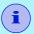

- Run both features with reduced performance, where possible.
- Suspend the first feature while the other is active.
- Close the first feature.
- Press Cancel to continue without starting the second feature.

# Starting from Windows® taskbar

- In the Windows taskbar, click **Start**, then point at **Programs** ▶.
- 2 Point at ATI Multimedia Center ▶, then select CD Audio, DVD, LaunchPad, File Player, TV, Video CD, Media Library, or Configuration.

For information about using the ATI Multimedia Center features, see the online help.

# Online Help

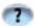

**Feature Help**. Click the **Help** button in any display panel to open the online help.

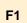

**Context-Sensitive Help.** Context-sensitive help is always available for each feature; just press the **F1** key.

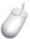

**Tool Tips**. Simply move the mouse cursor over a control to see a description of its purpose. As you become familiar with your ATI Multimedia Center, you may want to turn off Tool Tips — click the **Show Tool Tips** checkbox in the **Display** tab (for more information, see *TV display settings* on page 15).

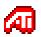

**ATI Desktop Help**. For help on your ATI video card's graphics features, double-click the ATI icon in the lower-right corner of your screen.

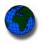

**Internet**. Click <a href="http://www.ati.com/support/index.html">http://www.ati.com/support/index.html</a> for product support, including driver downloads, technical and warranty information.

# ATI REMOTE WONDER™

The ATI REMOTE WONDER replaces all the functionality of a mouse in all Windows software applications. If you have an ATI graphics card installed in your system, you will also enjoy additional control over ATI software. For complete information and installation instructions, see the *ATI REMOTE WONDER Installation Guide* that came with your card.

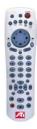

# **Multimedia Center Configuration Tool**

When the Multimedia Center is running, you access settings via the Settings dialogs. You can also use the Multimedia Center Configuration Tool to access DVD audio settings, TV settings, PC Check, file types, and skin settings for the following purposes.

- To modify settings that do not change regularly
- To change settings and run diagnostics when the Multimedia Center is not running
- To modify advanced settings that should only be changed if absolutely necessary

#### To open the Multimedia Center Configuration Tool

# Click the Configuration Tool button in the Launchpad. For information on LaunchPad, see page 2.

# from Windows® taskbar

- 1 In Windows taskbar, click **Start**, then point at **Programs**.
- **2** Point at **ATI Multimedia Center**, then select **Configuration**.

#### To access DVD audio settings

Click the **DVD** tab in the Multimedia Center Configuration Tool. Three audio settings are available.

| Selection                                                               | Function                                                                                                    |
|-------------------------------------------------------------------------|----------------------------------------------------------------------------------------------------|
| Enable Dynamic<br>Compression                                           | Applies dynamic compression to the overall dynamic range of the audio (useful for low-volume listening and for smaller speakers).                                                                                         |
| Output surround<br>compatible (Dolby<br>Pro Logic <sup>®</sup> ) signal | Encodes the 2-channel stereo output with Dolby Pro Logic information (used for external Dolby Pro Logic decoder/amplifier.                                                                                                |
| Add low-frequency effects channel into downmix                          | Includes the LFE (subwoofer) channel in the 2-channel stereo downmix (may be useful if you have external subwoofers or want more bass — this only affects DVDs with true LFE data in the Dolby Digital 5.1 sound tracks). |
| The Multimedia Center supports standard DVD-Video, which provides       |                                                                                                    |

The Multimedia Center supports standard DVD-Video, which provides stereo and compressed, multi-channel surround sound using Dolby<sup>®</sup> Digital or DTS<sup>®</sup> encoding. DVD-Audio (DV-A) is a separate standard, which requires a DVD-Audio player.

If your graphics card is an ATI RADEON or later, Adaptive Deinterlacing is available (see *Deinterlacing* in *To set up the Personal Video Recorder* on page 41). Enabling this option most often improves DVD playback quality.

#### To access TV settings

Click the **TV** tab in the Multimedia Center Configuration Tool. The TV page provides settings for the Video Capture Source. If your system has multiple video decoders, select the one that Multimedia Center TV should use as its default.

#### To access file types

File Types displays how files are associated with different Multimedia Center applications. Click the **File Types** tab in the Multimedia Center Configuration Tool.

#### To access PC Check

PC Check evaluates your computer system to determine if it is correctly set up for multimedia playback. If your computer fails any of the tests, PC Check recommends corrective action.

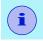

The test results are best estimates; they may not be 100% accurate.

- In Windows Taskbar, click **Start**, point at **Programs**, point at **ATI Multimedia Center**, then select **Configuration**. A warning dialog appears, which identifies any pre-test
- 2 To start the tests, click the **Run Tests** button.

  The tests last approximately 45 seconds. When they are complete, you can click the **Details** button to see the test results.

requirements you should be aware of.

#### To access skins settings

Click the **Skins** tab in the Multimedia Center Configuration Tool, and select skins for your Multimedia Center components.

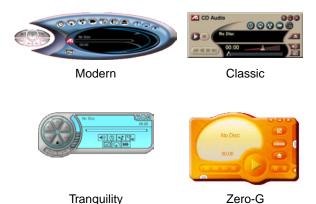

#### TV

Watch Television on your computer! You can receive up to 125 cable television channels and 70 antenna channels in smooth, full-motion video on the whole screen or in a window.

TV delivers advanced features: TV-On-Demand, Closed Captioning,

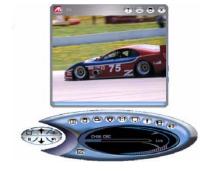

Personal Video Recorder, Still Capture, Channel Surfing, Scheduled Events, TV Listings, Parental Control, and more.

When you click the logo in the upper left corner of the display panel, the "About..." notice appears. If you have more than one feature installed, a Task menu displays available and active features.

For information about using TV controls, see the online help and Tool Tips.

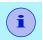

- All channels may not be available in all countries.
- Not all TV features are available with Video-In cards.

#### To start TV

#### from LaunchPad

Click the TV button in the Launchpad.

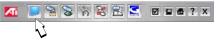

For information on LaunchPad, see *page 2*.

#### from Windows® taskbar

- 1 In the Windows taskbar, click **Start**, then point at **Programs** ▶.
- 2 Point at ATI Multimedia Center ▶, then select TV.

You can also start TV from other Multimedia Center features installed on your system. Click the ATI logo in the feature's control panel or display panel, then click **TV**.

#### Video-In

If there is no TV tuner in your computer system, a small control panel is provided for recording video from external video sources.

If you have a Video-In card, the following dialogs and features are unavailable:

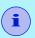

- TV Tuner settings (see page 18)
- Channel Surfing (see page 23)
- TV-On-Demand (see page 36)
- Channel Lockout (see page 32)
- Parental Control (see page 33)

# Setting up TV

The first time you start TV, you must complete the Initialization Wizard. After that, the Wizard will not run unless you want to re-run it in order to change settings. The Initialization Wizard guides you quickly and easily through setting up TV channels, Parental Control, Sound, Recording Format, and TV-on-Demand.

#### Initialization Wizard

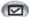

Click the Setup button, then click the **Display** tab.

Click the **Initialization Wizard...** button. The *TV Channels Initialization Wizard* appears. Follow the Wizard's instructions to select cable or antenna, choose the broadcast standard, and to scan for active channels.

Click **Next** >. The TV Parental Control Initialization Wizard appears. Follow the Wizard's instructions to set or change your Parental Control password.

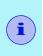

- Passwords are optional, case-sensitive, and must be at least three characters in length.
- · If you forget your password, you will have to uninstall and reinstall your TV software.

If your computer has an ATI ALL-IN-WONDER video card and an ATI TV WONDER video card, clicking Next > opens the MulTView<sup>TM</sup> settings page, where you can enable MulTView (Picture in Picture), specify the MulTView window position, and enable dual monitor display.

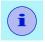

MulTView is not available with ALL-IN-WONDER VE cards.

Click **Next** >. The *Sound Initialization Wizard* appears. Follow the Wizard's instructions to set up your audio connection. Line-In is the most common connection.

• If you do not hear TV audio, ensure that the TV is tuned to a broadcasting channel, and that you have made the correct audio connections. See *Troubleshooting* on page 114 for more information.

Click **Next** >. The *Recording Format Initialization Wizard* appears. Follow the Wizard's instructions to select the default recording format.

Click **Next** >. The TV-On-Demand Initialization Wizard appears. Follow the Wizard's instructions to set up a temporary file and allocate file space. Available time is indicated. The **Advanced Settings** button lets you customize settings for image quality and processor load.

Click **Next** >. The *End of Initialization Wizard* panel appears. Click **Finish** to complete TV setup.

# Sizing the TV display

You can resize the TV display using the mouse, the Maximize button, or CTRL key combination.

• The F2 key hides/shows the control panel, to save desktop space.

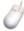

#### To resize the TV display using the mouse

Drag the display's border. The TV display maintains a fixed aspect ratio (width-to-height) of 4:3 to avoid picture distortion (to change this, see *TV display settings* on page 15).

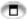

#### To display TV in full-screen

Press CTRL+F or ALT+F to toggle between full-screen and the current size, or click the Maximize button. To return to the previous size, press the **Esc** key.

### To display preset sizes using the CTRL key

| Tiny                                        | CTRL+1            |
|---------------------------------------------|-------------------|
| Small                                       | CTRL+2            |
| Medium                                      | CTRL+3            |
| Large                                       | CTRL+4            |
| Toggle between full screen and current size | CTRL+F<br>ALT+F   |
| Increase size of display panel              | CTRL + Up Arrow   |
| Decrease size of display panel              | CTRL + Down Arrow |

#### TV Feature menu

You can access TV functions by right-clicking on the control panel or the viewing area of the display panel. This is very useful in full-screen mode.

| Selection             | Function                                                                                                    |  |
|-----------------------|----------------------------------------------------------------------------------------------------|--|
| Setup                 | Opens the TV setup page.                                                                                                    |  |
| Always<br>On Top      | Displays TV on top of other applications.                                                                                                    |  |
| Show<br>Control Panel | Shows the TV Control panel.                                                                                                    |  |
| THRUVIEW <sup>™</sup> | If your computer uses a RADEON or later video card, THRUVIEW Desktop and THRUVIEW Window are available.                                            |  |
|                       | THRUVIEW Desktop: The current panel appears full-<br>screen as a translucent layer on top of all other windows<br>when minimized.                  |  |
|                       | THRUVIEW Window: The current panel appears as a translucent layer on top of any other windows, allowing you to work and watch TV at the same time. |  |

| Selection          | Function                                                                                                    |                                                                                                    |
|--------------------|----------------------------------------------------------------------------------------------------|----------------------------------------------------------------------------------------------------|
| Video              | Indicates the sizes available for the current panel:                                                                                                    |                                                                                                    |
| Size               | Tiny<br>Small<br>Medium<br>Large<br>Full Screen                                                                                                    | 160 x 120 pixels<br>240 x 180 pixels<br>320 x 240 pixels<br>640 x 480 pixels                                                       |
| Aspect Ratio       | Selects the width-to-height ratio for the video window:                                                                                                    |                                                                                                    |
|                    | Non-Fixed                                                                                                    | Allows the window to be stretched to any proportions.                                                                              |
|                    | Standard<br>4:3                                                                                                    | Standard aspect ratio for television broadcast.                                                                                    |
|                    | Letterbox                                                                                                    | (16:9, 1.85:1, 2.35:1)<br>Crops the top and bottom of the frame to fit a wider window.                                             |
|                    | Widescreen                                                                                                    | (16:9, 1.85:1, 2.35:1)<br>Scales the entire image<br>to fit a wider window.                                                        |
| Connector          | Specifies the video input:                                                                                                    |                                                                                                    |
|                    | TV Tuner<br>Composite<br>S-Video                                                                                                    | Selects TV Tuner input. Selects composite video input. Selects S-Video input.                                                      |
| Sound              | Sets the aud                                                                                                    | io mode:                                                                                                    |
| Mode               | Captions when muted                                                                                                    | Displays closed captions I when audio is muted.                                                                                    |
|                    | Stereo<br>Both<br>SAP<br>Mono                                                                                                    | Enables stereo TV audio. Plays both standard and SAP audio tracks. Enables the Secondary Audio Program. Enables monaural TV audio. |
| Closed<br>Captions | Specifies how closed captioned text is displayed. You can also enable the HotWords and TV Magazine features. (See <i>HotWords™</i> on page 26 and <i>TV Magazine</i> on page 27.) |                                                                                                    |
| Zooming            | Selects the zoom ratio (2x, 4x, or 8x) or Unzoom if already zoomed. See Zooming and panning on page 30.                                                                           |                                                                                                    |
| About              | Displays the About dialog.                                                                                                    |                                                                                                    |
| Exit               | Closes TV.                                                                                                    |                                                                                                    |

# TV keyboard shortcuts

You can use the following keys to control TV from your keyboard.

| Command                                                  | Key(s)                                                 |
|----------------------------------------------------------|--------------------------------------------------------|
| Pause                                                    | Ctrl + B                                               |
| Play                                                     | Ctrl + X                                               |
| Toggle Play / Pause                                      | Spacebar                                               |
| Skip forwards / backwards                                | End / Home                                             |
| Volume up / down                                         | (numeric keypad) -/+ ← → (alphanumeric keypad) _/=,-/+ |
| Channel up / down                                        | <b>^</b> / <b>V</b>                                    |
| Setup                                                    | Ctrl + S                                               |
| Toggle closed captions                                   | Ctrl + C                                               |
| Unzoom                                                   | Alt + Z                                                |
| Still capture                                            | Ctrl + Insert                                          |
| Size presets (Tiny, Small, Medium, Large)                | Ctrl + 1 — Ctrl + 4                                    |
| Toggle full screen                                       | Ctrl + F                                               |
| Exit full screen                                         | Esc                                                    |
| Cycle through Size up / down                             | Ctrl + ↑ / Ctrl + ↓                                    |
| Parental Control lock / unlock                           | Ctrl + L                                               |
| Record                                                   | Ctrl + R                                               |
| Help                                                     | F1                                                     |
| Hide control panel                                       | F2                                                     |
| Hide video panels and borders; video panel snaps to edge | F3                                                     |
| Always on top                                            | F4                                                     |

| Command                                                                             | Key(s)    |
|-------------------------------------------------------------------------------------|-----------|
| THRUVIEW window (Blended Window, regardless of settings in Display Settings page)   | F5        |
| THRUVIEW Desktop (Blended Desktop, regardless of settings in Display Settings page) | F6        |
| Video Desktop, regardless of settings in Display Settings page)                     | F7        |
| Minimize without Video Desktop or THRUVIEW                                          | F8        |
| Reverse play (Jog Shuttle) increments to next lower speed: -2x, -4x, -8x, -16x      | F9        |
| Normal play (Jog Shuttle)                                                           | F10       |
| Forward play (Jog Shuttle) increments to next lower speed: 2x, 4x, 8x, 16x          | F11       |
| Play speed (slow, normal, fast)                                                     | Alt + F10 |
| Export TV-On-Demand video                                                           | Ctrl + W  |
| Cycle time display format (while recording or in TV-On-Demand)                      | Ctrl + T  |
| Set Analog TV Tuner input connector                                                 | Alt + 1   |
| Set Composite TV Tuner input connector                                              | Alt + 2   |
| Set S-Video TV Tuner input connector                                                | Alt + 3   |
| Exit TV                                                                             | Alt + F4  |
| About                                                                               | Alt + A   |

# TV display settings

The Display settings page lets you control how video is displayed in TV.

#### To open the Display settings page

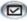

Click the Setup button in the TV control panel, then click the **Display** tab.

| Selection     | Function                                                                                  |  |
|---------------|-------------------------------------------------------------------------------------------|--|
| Video<br>Size | Size Selects the size for the current panel.                                              |  |
|               | Aspect Ratio Sets the width-to-height ratio for the current panel:                        |  |
|               | Standard 4:3Standard television.                                                          |  |
|               | <b>Letterbox</b> Crops the top and bottom of the frame to fit a wider window.             |  |
|               | Widescreen Scales the video frame to fit a wider window.                                  |  |
|               | Crop Video Trims the outside edges of the video frame.                                    |  |
| Tool<br>Tips  | Show Tool Tip Show helpful aids for using TV when you point at a control with your mouse. |  |
|               | Show Shortcut Show keyboard shortcuts when you point at a control with your mouse.        |  |

| Selection                | Function                                                                                                    |                                                                                                    |
|--------------------------|----------------------------------------------------------------------------------------------------|----------------------------------------------------------------------------------------------------|
| Display<br>Feature       | When Minimized Controls how TV behaves when minimized: Minimize TV TV becomes an icon on your desktop.                                                                                              |                                                                                                    |
|                          |                                                                                                    |                                                                                                    |
|                          | Video<br>Desktop                                                                                                    | TV display replaces your desktop pattern.                                                                     |
|                          | THRUVIEW                                                                                                    | Blended Window: The current panel appears as a translucent layer on top of any other windows.                 |
|                          |                                                                                                    | Blended Desktop: The current panel appears in full screen as a translucent layer on top of any other windows. |
|                          | Always On Top Displays TV on top of other applications.  Auto Hide Controls when in full screen Hides TV controls when displaying TV in full screen. If you move your mouse, the controls re-appear |                                                                                                    |
|                          |                                                                                                    |                                                                                                    |
| Hide<br>Player<br>Hotkey | Specify a keyboard key that hides/displays TV. This is useful when you want to do other work while recording or using HotWords.                                                                     |                                                                                                    |
| Initialization<br>Wizard | Re-runs the Initialization Wizard. See <i>Initialization Wizard</i> on page 9.                                                                                                    |                                                                                                    |

# TV video settings

The video settings page lets you choose a video connector and fine-tune video characteristics.

### To open the Video settings page

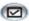

Click the Setup button in the Television control panel, then click the Video tab.

| Selection             | Function                                                                                                    |
|-----------------------|----------------------------------------------------------------------------------------------------|
| Connector             | Choose Analog TV Tuner, Composite or S-Video input.  • If you choose Composite or S-Video, you must specify the <b>Broadcast Standard</b> .                                                                                                    |
| Broadcast<br>Standard | Choose the broadcast standard: NTSC, PAL, or SECAM.                                                                                                    |
| Video<br>Properties   | Color Adjusts the amount of color in the image.  Brightness Adjust the amount of white in the image.  Contrast Adjusts the gradation of tones between light and dark areas.  Tint (only available for NTSC) Adjusts the balance of red-to-blue in the image. |
| Gamma                 | Adjusts the color brightness of your display. The higher the gamma, the higher the brightness and contrast, maximum being a flat (unmodified) setting).                                                                                                    |
| Reset                 | Sets all values on this page to their default values.                                                                                                    |

# TV Tuner settings

The tuner settings page lets you autoscan for active TV channels, choose cable or antenna input, name channels, and set channel-specific options.

#### To open the Tuner settings page

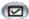

Click the Setup button in the TV control panel, then click the TV Tuner tab.

| Selection         | Function                                                                                                    |
|-------------------|----------------------------------------------------------------------------------------------------|
| Channel<br>Name   | You can enter channel names. If you have TV Listings installed (see <i>TV Listings</i> on page 54), channel names are set automatically, based upon the Guide+ database. |
| Details           | Select a channel, then click the <b>Details</b> button to open the <b>Channel Property Details</b> page (see <i>Channel Property Details</i> on page 19).                |
| Autoscan          | Scans for all active TV channels, and stores them when you click the <b>Set</b> button.                                                                                  |
| Cable<br>Standard | Selects the country and cable or antenna.                                                                                                    |

#### **Channel Property Details**

When you select a channel and then click the **Details**... button in the TV Tuner settings page, the Channel Property Details page opens to let you set properties for particular channels favorites list, channel assignment, and properties for audio, video, program lockout, and closed captioning.

For example, in the Channel Specific Settings Video page, you could change a channel to SECAM when the other channels are (by default) PAL. In the Closed Captioning page you could enable a set of HotWords specifically for a particular channel.

| Selection                          | Function                                                                                                    |
|------------------------------------|----------------------------------------------------------------------------------------------------|
| Channel<br>Name                    | Type a name for the channel.                                                                                                    |
| Number                             | Displays the channel number.                                                                                                    |
| Tunes to<br>Station                | Specify the TV station that you want this channel to receive. Autoscanning returns all channel assignments to normal (see <i>Autoscan</i> on page 18).         |
| Channel in<br>Favorites List       | Check to add the channel. To remove a channel, uncheck it.                                                                                                    |
| Channel in<br>Channel Surf<br>List | Check to add the channel to the Visual Selection list displayed when channel surfing (see <i>Channel Surfing</i> on page 23). To remove a channel, uncheck it. |

| Selection                       | Function                                                                                                    |                                                                                              |
|---------------------------------|----------------------------------------------------------------------------------------------------|----------------------------------------------------------------------------------------------|
| Channel<br>Specific<br>Settings | Audio Click Audio, then clic details page. Mute Settings                                                                             | k <b>Details</b> to open the Sound                                                           |
|                                 | Global                                                                                                    | Applies mute settings to selected channel.                                                   |
|                                 | Mute On<br>Mute Off                                                                                                    | Mutes audio. Cancels muting.                                                                 |
|                                 | SAP Settings                                                                                                    | see Secondary Audio Program (SAP) on page 23.                                                |
|                                 | Global                                                                                                    | Applies SAP settings to selected channel.                                                    |
|                                 | Stereo                                                                                                    | Activates stereo TV audio for this channel, if it provides it.                               |
|                                 | Mono                                                                                                    | Activates monaural audio for this channel.                                                   |
|                                 | SAP                                                                                                    | Activates SAP for this channel.                                                              |
| Channel<br>Specific<br>Settings | Video Properties Click Video, then click Details to open the Channel Based Video Settings page. Move the sliders to chang the values |                                                                                              |
|                                 | Color<br>Brightness                                                                                                    | Amount of color in the image. Balance of light and dark in the image.                        |
|                                 | Contrast                                                                                                    | Gradation of tone between the image's highlights, midtones and shadows.                      |
|                                 | Tint                                                                                                    | Balance of red, green, and blue in the image (only available for NTSC).                      |
|                                 | Broadcast Standard<br>Choose the broadcas                                                                                            |                                                                                              |
|                                 |                                                                                                    | <b>Dut</b> , then click <b>Details</b> to open the tings page (see <i>Channel Lockout</i> on |
|                                 |                                                                                                    | ning, then click <b>Details</b> to open the hannel Settings page (see <i>Closed</i> 24).     |

# TV Stills Gallery settings

You can capture still images from TV, and save them in the Stills Gallery.

#### To open the TV Stills Gallery settings page

Click the Setup button in the TV control panel, then click the **Stills Gallery** tab. For information on the Stills Gallery, see *Stills Gallery* on page 65.

# TV Schedule settings

The Scheduler lets you set up TV to watch or record selected TV programs at times you specify. See *Schedule* on page 110 for details.

#### ATI TV Bar

Browse the Web and watch TV at the same time, without resizing your windows! ATI TV Bar displays TV in your Internet Explorer Web Browser.

North American users can also view a display of channel names and numbers, with continuously updated program information.

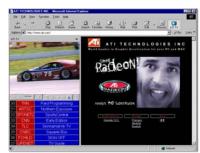

#### To open ATI TV Bar

- Launch Internet Explorer.
- In Explorer's menu bar, click **View** ▶, point to **Explorer** Bar ▶. then click ATI TV.

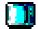

Or click the ATI TV button in Explorer's menu bar.

- If TV is not running, ATI TV Bar opens it, and displays it in the TV Bar. Closing ATI TV Bar also closes TV.
- If TV is running, it is displayed in TV Bar, and the regular TV display disappears from your desktop. Closing TV Bar returns TV to its normal display on your desktop.
- If you resize Explorer, the TV display automatically fits itself to the new size.

#### **ATI TV Bar controls**

From left to right, the ATI TV Bar controls are: Channel down, Channel up, Volume, Mute, Go to top, Page up, Page down, Pause scrolling, Favorites, and Help.

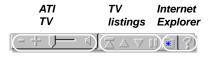

# **Channel Surfing**

You can browse through several TV channels simultaneously, and select channels by clicking on "thumbnail" images (miniature representations) of the channels. Each thumbnail displays the channel number, and is regularly updated to display the current program.

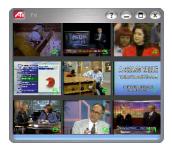

- A password is required to access locked-out channels (see Channel Lockout on page 32); otherwise, only unlocked channels will be displayed.
- Most controls are disabled during Channel Surfing.

#### To use Channel Surfing

- Click the Channel Surf button in the TV control panel.
  - A grid of thumbnails appears over your TV display.
- **2** Click the thumbnail for the channel you want to preview. *The channel you clicked becomes "live", and plays video and audio for a few seconds.*
- **3** To select a channel for viewing, double-click a thumbnail. *The grid of thumbnails disappears, and the selected channel appears on your screen.*

# **Closed Captioning**

Display closed captioned text over video, like a standard TV, and/or in a separate window beside the video. When you use the separate window, you can use the scroll bar to review the last few minutes of text. You can set the background color, the font, and the font color for the window.

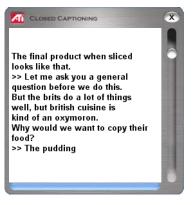

#### To display closedcaptioned text

Click the Closed Caption button in the TV control panel. Right-clicking the button opens a menu where you can control the type of captioning: over video, in a window, display alternate text, TV Magazine, HotWords, captions when muted.

X To close the Closed Captioning window, click the Exit button.

#### **Closed Caption settings**

The Closed Caption settings page lets you specify how closed captioned text is displayed — over video or in a window — and the background color, the font, and the font color for the window. You can also set up and enable the HotWords and TV Magazine features.

#### To set up closed captioning

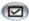

Click the Setup button in the TV control panel, then click the **Closed Caption** tab.

| Selection                               | Function                                                                                                    |
|-----------------------------------------|----------------------------------------------------------------------------------------------------|
| Placement                               | External Window Displays closed captioned text in its own window. Click Font to select the display font.                                                                                                    |
|                                         | Video Window Displays closed captioned text superimposed on the video. Click Font to select the display font.                                                                                                    |
|                                         | Solid Background Displays closed captioned text on a solid background.                                                                                                    |
|                                         | Shaded Background Displays closed captioned text on a shaded background.                                                                                                    |
| HotWords                                | Enable Check to enable HotWords when Closed Captioning is on (see <i>HotWords™</i> on page 26).                                                                                                    |
|                                         | HotWords Setup Opens the HotWords settings page.                                                                                                    |
| TV<br>Magazine                          | Enable Activates TV Magazine (see TV Magazine on page 27.)                                                                                                    |
|                                         | <b>TV Magazine Setup</b> Opens the TV Magazine Setup Wizard.                                                                                                    |
| Closed<br>Caption<br>On Mute            | Display closed captioned text when the audio is muted.                                                                                                    |
| Show<br>Alternate<br>Text If<br>Present | If T1 mode closed-captioned data is present in the caption stream, checking this box displays a full page of T1 mode, scrollable, closed captioned text. If you turn off Closed Captioning or change channels, the page is hidden. |

#### HotWords<sup>™</sup>

Have your computer watch TV for you! When you turn on Closed Captioning (see *Closed Captioning* on page 24), you can specify words and phrases that Television will detect in the closed-captioned text.

You can set HotWords to show the matched text, restore TV, play a sound, enable TV Magazine, or enable the Personal Video Recorder when the HotWords appear. You can also have TV automatically transcribe the text when the specified words appear.

You can enable HotWords, and then minimize TV; when the specified words occur, TV opens. You specify words using the HotWords setup button in the Closed Caption settings page.

#### To set up HotWords

Click the Setup button in the Television control panel, click **Closed Caption**, then click the **HotWords Setup** button. The HotWords Setup Wizard opens.

To enable HotWords, check the **Enable** box. The HotWords Setup Wizard will guide you through HotWords setup.

| Selection        | Function                                                                                                    |
|------------------|----------------------------------------------------------------------------------------------------|
| First<br>Word    | Type the first word to be matched.                                                                                                    |
| Match<br>Type    | <ul> <li>Choose the type of match you want:</li> <li>By Itself Open TV when the Hot Word occurs.</li> <li>Followed by Open TV when the Hot Word occurs, and is immediately followed by the Optional Word you specify.</li> <li>Not Followed By Open TV when the Hot Word occurs, if it is not immediately followed by the Optional Word.</li> <li>In Sentence With Open TV when the Hot Word occurs, if it is in a sentence with the Optional Word.</li> </ul> |
| Optional<br>Word | Type the word you want to match with the Hot Word. When you specify an Optional Word, the system only looks for the <b>First Word+Optional Word</b> combination.                                                                                                    |

| Selection                                                             | Function                                                                                                    |
|-----------------------------------------------------------------------|----------------------------------------------------------------------------------------------------|
| Partial                                                               | Check this box to open TV when a <u>part</u> of the First Word occurs.                                                                                                    |
| Use the Add and Remove buttons to add and remove words from the list. |                                                                                                    |
| Actions to take when your HotWords occur.                             | Show Matched Text Displays the text that matches your Hot Word(s).  Restore Player Opens TV in its current state.                                                                     |
| Recording                                                             | Enable TV Magazine Activates TV Magazine (see TV Magazine on page 27). Enable Personal Video Recorder Activates the Personal Video Recorder (see Personal Video Recorder on page 39). |

# TV Magazine

Use TV Magazine to transcribe closed captioned broadcasting, including pictures and text. You can save files as RTF (Rich Text Format), which preserves formatting, and can be used in many word processors, plain text (TXT), or Hypertext Markup Language (HTML). You can use the Schedule feature to start TV Magazine at dates and times you specify (see *Schedule* on page 110).

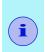

- TV Magazine is only available in North America.
- When TV Magazine is enabled, it transcribes closedcaptioned text even if the Closed Captioning button is off.

#### To start TV Magazine

Click the Setup button in the Television control panel, click the Closed Caption tab, then click the TV Magazine Setup button.

To enable TV Magazine, check the **Enable** box. The first time you use TV Magazine, the TV Magazine Setup Wizard will guide you through the setup.

| Selection                                                        | Function                                                                                                    |
|------------------------------------------------------------------|----------------------------------------------------------------------------------------------------|
| File<br>Name                                                     | Type a name for the file.                                                                                                    |
| File<br>Format                                                   | Select a file format (RTF, TXT, or HTML).                                                                                                    |
| Options                                                          | Overwrite files Check to overwrite existing files. Uncheck to keep existing files.                                                                                                    |
|                                                                  | Remove Advertising (North America only) Automatically skips commercial advertising when you display or transcribe closed captioned text. It works best with programs that use scrolling transcripts rather than "text bubbles" to record closed captioned text; for example: Talk shows, News broadcasts, Sports, and Soap operas. |
|                                                                  | (Depending upon the closed captioning format, commercials may occasionally be recorded — a little experimentation will show you how to get the best results.)                                                                                                    |
|                                                                  | Case Conversion Convert all characters to upper or lower case.                                                                                                    |
| Stop<br>Transcribing<br>After                                    | Specify the number of minutes to transcribe.                                                                                                    |
| Select<br>Layout<br>(Images are not<br>saved with .TXT<br>files) | No image No images are saved.                                                                                                    |
|                                                                  | Images on Left Images are placed on the left, text on the right.                                                                                                    |
|                                                                  | Images on Right Images are placed on the right, text on the left.                                                                                                    |
|                                                                  | Alternate images Images and text alternate left and right.                                                                                                    |
|                                                                  | Use black & white pictures Save images as black & white, to save memory.                                                                                                    |
|                                                                  | Image Density 1/page 2/page 4/page                                                                                                    |

#### **External Captions support**

When you record video using TV-On-Demand (see *page 36*) or the Personal Video Recorder (see *page 39*), the associated closed caption information is added to the Media Library (see *page 50*). TV can display the searchable, printable closed caption text in three ways:

- Over video in the video panel
- · In the Closed Captioning Window
- Over video and in the Closed Captioning window simultaneously

The Closed Caption window contains a vertical scroll bar for navigating the closed caption text.

When you select ATI VCR recording format in the Personal Video Recorder Recording Presets page, the last page of the Recording Wizard allows you to record the closed caption information to a separate file, so that you can go to a particular location in the file when you double-click a specific section of the closed caption text.

#### To enable External Captions support

Right-click the Closed Caption button on the control panel, then click External Captions.

# To go to a particular location in the file

Double-click a specific section of closed caption text.

# To print the closed caption text

Click the **Print** button.

# To search the closed caption text

Click the **Search** button, then type the word to find. You can search from the current position or start from the beginning.

# Secondary Audio Program (SAP)

The Secondary Audio Program can be used to broadcast, for example, language translations, reading services for the visually impaired, weather forecasts, or information about a show.

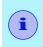

- Only available for NTSC video; for PAL or SECAM, it is called Language B.
- Not all television stations broadcast SAP.

#### To hear the Secondary Audio Program

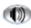

Right-click the Mute button in the Television control panel, then click Sap in the drop-down menu.

# Zooming and panning

You can zoom in on the video in the Display panel to enlarge a selected portion of the screen, and return your display to normal. You can also pan (move the image horizontally and vertically) in the zoomed area.

#### To zoom

Click within the display panel, then hold down the mouse button and draw a rectangle around the area you want to zoom.

Or right-click the 1:1 button to open a menu where you can set the zoom level-Zoom x2, Zoom x4, or Zoom x8

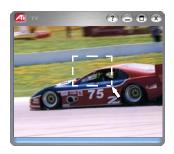

#### To pan in the zoomed area

Move your mouse within the zoomed area to pan horizontally or vertically.

#### To unzoom

Right-click in the display panel to open the feature menu, point at **Zooming** ▶, then click **Unzoom**.

Or click the 1:1 button in the control panel.

# **THRUVIEW**<sup>TM</sup>

If your computer uses a RADEON or later video card, THRUVIEW Desktop and THRUVIEW Window are available.

**THRUVIEW Desktop**. The current panel appears full-screen as a translucent layer on top of all other windows when minimized.

**THRUVIEW Window**. The current panel appears as a translucent layer on top of any other windows, allowing you to work and watch TV at the same time.

When you select THRUVIEW Desktop or THRUVIEW Window in the Display Settings page (see *TV display settings* on page 15), minimizing TV displays a blended desktop or blended window. Closed captioned text is not displayed.

A TV icon appears in the "tray" on the right side of the Windows taskbar. Click the TV icon to display the blend control panel, which you can use to adjust the blend level, change channels, and control the volume. Closed captioned information is not displayed.

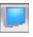

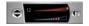

You can also enable THRUVIEW Desktop or THRUVIEW Window when TV is not minimized: right-click the display panel or the control panel, then in the Feature menu, click THRUVIEW Desktop or THRUVIEW Window.

To restore your desktop pattern and TV, click the **TV** button (or the **Video** button, if you have a Video-In card) in the Windows taskbar.

### Channel Lockout

Channel Lockout lets you block particular programs at specific times, and set a password to unlock them. Use the Program Lockout page to specify channel, time, and duration.

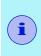

- Passwords are case-sensitive. For example, PASSWORD and passWord are *not* the same.
- · If you forget your password, you must uninstall and reinstall your TV software to view passwordprotected programs.

#### To set Channel Lockout

- Click the Setup button in the Television control panel, then click the **TV Tuner** tab.
- 2 Click the channel you want to lock, then click the Details...
- 3 Click **Channel Lockout**, then click the **Details**... button.
- Click Create New.

The Channel Lockout Wizard guides you through the lockout procedure.

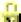

In the channel list, locked-out channels have a padlock to the right of the channel name,

A lock icon appears in the control panel when the locked channel is selected.

### To remove Channel Lockout

- Click the Setup button in the Television control panel, then click the **TV Tuner** tab.
- 2 Click the channel you want to unlock, enter your password, then click the **Details**... button.
- 3 Click **Channel Lockout**, then click the **Details**... button.
- 4 Select the channel you want to unlock.
- 5 Click the **Delete** button. To remove all program locks, click the **Delete All** button.
- Click OK.
  - The padlock disappears, and the unlock icon appears in the control panel when the channel is selected.

Parental Control lets you restrict access to TV programs depending on their content rating. The video and audio of programs that you restrict will not be recorded until the correct password is entered.

- Parental Control is only available for North American (NTSC) Television.
- Passwords are **case-sensitive**, and must be at least **three characters** in length.

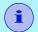

- If you forget your password, you must uninstall and reinstall your TV software.
- Parental Control is only available for computer systems that have a TV tuner.
- The capture still frames feature is disabled, and video recording will stop.

### To set a Parental Control level

Right-click the Parental Control button in the Television control panel to display a menu of choices. The selected level is checkmarked.

- 1 Click the level you want.

  The Set Password dialog appears.
- **2** Type your password in the upper box, then type it in the lower box to confirm it.

The following table summarizes the FCC guidelines for Parental Control.

| Programs designed solely for children     |                                                              |
|-------------------------------------------|--------------------------------------------------------------|
| TV-Y                                      | This program is designed to be appropriate for all children. |
| TV-Y7                                     | This program is designed for children age 7 and above.       |
| Programs designed for the entire audience |                                                              |
| TV-G                                      | General audience.                                            |
| TV-PG                                     | Parental guidance suggested.                                 |
| TV-14                                     | Parents strongly cautioned.                                  |
| TV-MA                                     | Mature audience only.                                        |

# Recording Video and still images

**Full-motion video**. The Personal Video Recorder lets you record a clip of full-motion video plus audio from your video source and save it as an MPEG, AVI, ATI VCR (proprietary ATI video format), or WMV (Windows Media Video for streaming and download-and-play applications) file on your computer's hard disk. See *Personal Video Recorder* on page 39 for details.

**Still images**. Capture fullcolor, 24-bit-per-pixel, still images from television, save them, and print them. The images are placed in the Stills Gallery, which saves them as

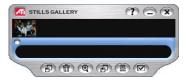

Windows-standard bitmaps (.bmp) or a wide variety of standard formats.

The Stills Gallery also supports most industry-standard graphics file formats, so you can insert the images into reports, presentations, letters, and other documents, to add impact to training applications and presentations. See *Stills Gallery* on page 65 for details.

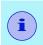

If the program is restricted by Parental Control, video recording and still capture are disabled (see Parental Control on page 33).

### Recording a clip of video and audio from TV

### To record a clip of video and audio

Click the Record button in the Television control panel, or right-click the Record button and select a duration from the menu. The Personal Video Recorder starts recording video and audio to your computer's hard disk. For information on recording formats, see *Personal Video Recorder settings* on page 40. The right-click menu also provides One Touch Record settings, which let you set the duration, location, and style for the recorded file (see *One Touch Record* on page 44).

To change the file name and location during recording, edit the name and location in the recording panel, or click the **Select a File Name** button.

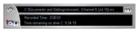

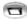

Four recording presets are available for quick selection — right-click the Record button in the control panel, or click a preset button in the personal Video Recorder Settings page. You can customize any of these presets; when you have selected a preset, click **Map Preset**.

To stop recording, click the Record button again. A Save As dialog opens, so you can name and save the recorded video.

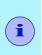

- If the program is restricted by Parental Control, recording will stop (see *Parental Control* on page 33.)
- You cannot record copy-protected material.

# To capture still frames from Television

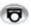

Click the Capture button in the Television control panel. The current frame is placed in the Stills Gallery (see *Stills Gallery* on page 65).

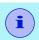

If the program is restricted by Parental Control, Still Capture is disabled (see *Parental Control* on page 33.)

# TV-On-Demand™

TV-On-Demand lets you pause a live program, return later, and resume watching where you left off. You can view the show from the beginning, even after it has started, without waiting until the whole program is recorded.

You can quickly back up a program, watch the selected portion again, and fast-forward or skip ahead to the live broadcast. You can also export the recorded video as an MPEG (.MPG) file or an ATI VCR file.

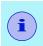

You cannot use the Personal Video Recorder in TV-on-Demand mode — use the Export function instead (see To export recorded video on page 38).

#### To start TV-On-Demand

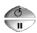

Click the TV-On-Demand (upper) button or the Pause (lower) button in the TV control panel.

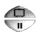

If you click the TV-On-Demand button, the button and the control panel change to TV-On-Demand mode, video is recorded and displayed.

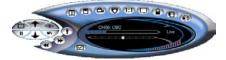

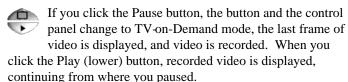

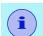

If you do not hear TV audio, or if the audio is too low or too high, see *Troubleshooting* on page 114.

# To return to live broadcasting

Click the Live TV button in the TV-on-Demand control panel. Video recording stops. To keep recording while you watch live TV, stay in TV-on-Demand mode and drag the slider to the right (see *To move within recorded video* on page 38).

### To play recorded video

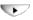

the Play button.

Click the Play button in the TV-on-Demand control panel.

### To pause recorded video

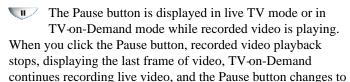

When you click the Play button, delayed video resumes playback, and the Play button changes to the Pause button.

### To change playback speed in recorded video

Click the Speed button to select playback speed: Slow Play (half-speed), Normal Play, and Fast Play (1.5x speed). Right-clicking the Speed button also displays a menu of speeds, and Go to Time lets you choose a time from which to start viewing recorded video.

• The Speed button is only enabled when you are in TV-on-Demand mode, but behind **Live**.

### To skip backwards and forwards in recorded video

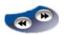

Click the left button to skip back; click the right button to skip forwards. The default settings are: forwards -10 seconds; backwards -30 seconds.

You can right-click the button to change the time settings to 1 frame, 10 seconds, 30 seconds, 1 minute, or two minutes.

#### To move within recorded video

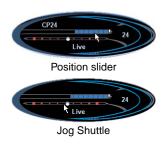

Using your mouse, drag the position slider to move forwards or backwards in delayed video. As you move the slider all the way to the right, the time display indicates **Live**.

The Jog Shuttle feature provides high-speed playback — forwards or backwards. Using your mouse,

drag the slider to the right (forwards) or to the left (backwards). When you release the mouse button, the slider returns to the middle (normal speed) position. Ten speeds are available: -16x, -8x, -4x, -2x, -1x, 1x, 2x, 4x, 8x, and 16x).

### To export recorded video

- Click the Export button in the TV-on-Demand control panel. A dialog appears, where you can select the portion of recorded video you want to save (Range:), and the location to store it (Output File:). You can save exported video in MPEG-2 or ATI VCR format.
- You can export more quickly if you return to live broadcast mode first (but do not return to TV-on-Demand, or you will overwrite your previously-recorded video).
- The Export button alerts you if there is insufficient video for export.

# TV-On-Demand history

- When you right-click the Time mode button in the Recording panel, a Go To Time menu lists all programs that TV-On-Demand has recorded. To open the program, click its file name.
- When you click the Export button, a menu lists all programs that TV-On-Demand has recorded. You can select the start time and duration of the exported file.

TV-On-Demand uses the TV Listings data to provide the information (see *TV Listings* on page 54). If there is no TV Listings information, or if the data is outdated, the history shows the Type of Connection and Channel Number instead of Program Name and Channel name.

# Personal Video Recorder

The Personal Video Recorder provides simple controls and powerful recording options. You can record a clip of full-motion video and audio from your video source and save it as an MPEG, AVI, VCR, or WMV file. You can play recorded files in the File Player (see *File Player* on page 101.) Advanced time-lapse and motion-triggered recording modes are available.

VideoSoap<sup>™</sup>, ATI's custom video noise reduction system, lets you remove noise that was in the original content or analog noise introduced as a result of poor transmission, substandard cabling, or poor analog-to-digital conversion (see *Using VideoSoap* on page 43).

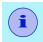

VideoSoap is not available with ALL-IN-WONDER VE cards.

The Schedule feature lets you record TV programs on the dates and times you specify (see *Schedule* on page 110).

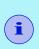

Because TV-On-Demand (see *page 36*) records to your hard drive, you cannot use the Personal Video Recorder in TV-On-Demand mode. Instead, use the Export function (see *page 38*) when you are in TV-on-Demand mode.

#### To start the Personal Video Recorder

When you record video from TV (see *To record a clip of video and audio* on page 35), the Personal Video Recorder opens automatically. If you want the Personal Video Recorder to prompt you before recording, click the **Prompt before Recording** checkbox in the **Personal Video Recorder** tab of the **TV Player Setup** page (see *Personal Video Recorder settings* on page 40).

When you right-click the record button, the following options are available (the available times depend upon your hard disk space).

#### Record for

Sets the length of time to record.

#### Record until

Sets the time to stop recording.

#### Record until manually stopped

Record until you click the Record button again.

#### Recording preset

Lets you change the default recording preset.

#### One Touch Record Settings

Open the One Touch Record settings page.

#### Motion Triggered Recording

Opens the Motion Triggered Recording Wizard.

#### **Time Lapse Recording**

Opens the Time Lapse Recording Wizard.

### **Show Recording Panel**

Shows/ Hides the Personal Video Recorder panel, which shows the number of frames recorded and the time remaining on your hard disk.

#### Recent Recording

Displays a list of the five most recently recorded files.

One Touch Record provides one-click recording for specific times and durations. The default recording preset is used (see Recording Preset in *Personal Video Recorder settings* on page 40).

# **Personal Video Recorder settings**

Use the Personal Video Recorder settings pages to specify recording quality, duration, general options, and custom settings. Several recording modes are available, including advanced modes such as Time-Lapse and Motion-triggered.

### To set up the Personal Video Recorder

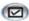

Click the Setup button in the TV control panel, then click the **Personal Video Recorder** tab.

#### Selection

### Recording Preset

These settings are dependent upon your system configuration. Each can be customized.

#### **Function**

Check **DVD**, **Good**, **Longer**, **Video CD**, or **Custom**. (The higher the quality, the less video you will be able to store on a disk.)

**Note**: The **Video CD** setting lets you create Video-CD-compliant files that can be played on most consumer DVD players. To create a CD containing the Video CD files, you need a writable CD drive and accompanying CD creation software.

For extremely fine control, click the **Map Preset** button to open the Recording Presets, where you can create and modify preset recording formats.

Click the **Create New...** button to create a new recording preset. The Recording Wizard guides you through the process.

Click the **Edit...** button to create a modified copy of an existing recording preset, or to edit one of your own custom settings. The Recording Wizard will guide you through the process.

 Step 2 of the Recording Wizard provides a deinterlacing option.
 Select it to prevent horizontal streaks ("combing") in captured video.

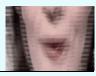

The following, advanced recording settings are available when you click the **Map Preset** button:

#### Time lapse recording

Record video-only, frame-by-frame and save it to an MPEG-1 or MPEG-2 file. You can also manually trigger recording from your keyboard, mouse, or other device. You can use this feature to create stop-motion video (for example, Claymation®-type video).

Click the **Map Preset** button, then click **Time Lapse**. To edit the preset, click the **Edit** button, and follow the onscreen steps.

| Selection           | Function                                                                                                    |
|---------------------|----------------------------------------------------------------------------------------------------|
| Selection           | Motion-triggered recording Record video and audio, triggered by motion in the video frame. This feature could be used for security applications or to record only material of interest over time.  You can specify an optional "include" rectangle that defines the area to watch for motion, and an "exclude" rectangle that is excluded from motion detection. For example, you could monitor a room, but exclude a fish tank, which would falsely trigger recording.  You can simultaneously perform motion-triggered and time-lapse recording, to record a minimum number of frames over time, but include real-time video when motion occurs.  Click the Set Custom button, then click Default Motion Triggered. To edit the preset, click the Edit button, and follow the on-screen steps.  Record in Windows Video Format  WMV recording lets you record WMV video to a file. Use these settings to record a Windows Media file for streaming over a 56K dial-up network connection or a cable or DSL network connection.  Click the Map Preset button, then click 56K Modem or Cable/DSL Modem. To edit the preset, click the Edit button, and follow the on-screen steps. |
| Disk<br>Space       | Allocates the amount of disk to store recorded video.  Always Record to Temporary Drive  Always use a temporary drive while recording, or only when the specified recorded file is not on a local disk.  Temporary Drive  Select the drive to hold temporary recorded video.  Amount of disk space to leave free on temporary drive  Use the slider to set the amount of space to leave on your temporary drive. Use this to prevent the recording from completely filling your drive.                                                                                                    |
| Current<br>Settings | Displays the video format, size, frame rate, and audio format for recorded video.                                                                                                    |

| Selection                            | Function                                                                                       |
|--------------------------------------|------------------------------------------------------------------------------------------------|
| Capture High<br>Resolution<br>Stills | Capture still images at high resolution.                                                       |
| One Touch<br>Record                  | Custom duration configuration  Type the number of days, hours, and minutes you want to record. |
|                                      | Folder for recorded files Choose a location for your recorded files.                           |
|                                      | Recorded file name Type a name for your recorded files.                                        |
|                                      | File name style Type a custom name or choose a preset from the list.                           |

### Using VideoSoap

- 1 In the Personal Video Recorder tab, click **Map Preset**, then choose a recording preset.
- **2** Click the **Edit VideoSoap** button, choose a VideoSoap type, then click the **Next** button.

The VideoSoap Configuration page opens. You can apply up to four filters, each with its own noise reduction algorithm. Use the sliders to control the strength of the filters.

To preview the effect, choose a preview area, then click the **Preview** button.

**3** When you are satisfied with the results, click the **Finish** button.

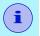

VideoSoap is not available with ALL-IN-WONDER VE cards.

### **One Touch Record**

One Touch Record provides one-click recording for specific times and durations. The default recording quality is used (see Recording Quality in Personal Video Recorder settings on page 40.)

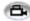

Right-click the Record button in the control panel, then click the recording option that you want.

| Selection                                        | Function                                                                                        |
|--------------------------------------------------|-------------------------------------------------------------------------------------------------|
| Record for                                       | 30 minutes, 1 hour, 2hours Record for these preset durations.                                   |
|                                                  | (xx days, yy hours, zz minutes) Specify the recording time you want.                            |
| Record until<br>(Indicated times<br>are examples | <b>7:30</b> Record until the end of the half-hour (time shown depends upon the current time).   |
| only)                                            | <b>8:00</b> Record until the end of the first hour (time shown depends upon the current time).  |
|                                                  | <b>9:00</b> Record until the end of the second hour (time shown depends upon the current time). |
|                                                  | The end of (show name) Record until the end of the program.                                     |
| Record until manually stop                       | Record until you click the Stop button in the Personal Video Recorder.                          |
| One Touch<br>Record<br>Settings                  | (See Personal Video Recorder settings on page 40.)                                              |
| Motion<br>Triggered<br>Recording                 | Use motion triggered recording (see <i>Personal Video Recorder settings</i> on page 40.)        |
| Time Lapse<br>Recording                          | Use time lapse recording (See <i>Personal Video Recorder settings</i> on page 40.)              |
| Show<br>recording<br>panel                       | Show/hide the recording panel.                                                                  |

# Achieving the best results with MPEG video recording

### To access MPEG properties

- 1 Click the setup button in the Television control panel, then click the **Personal Video Recorder** tab.
- 2 In Recording Quality, click the Map Preset... button.
- **3** Click **DVD**, then click the **Edit...** button. *Capture Wizard (Step 1) appears*.
- **4** Enter a name and description (if desired) for the preset.
- 5 Click Next >. The MPEG-specific Recording Wizard pages appear.
- **6** Select MPEG-1, MPEG-2, or ATI VCR, then click **Next** >.

### To select I-frame-only MPEG recording

This uses less CPU, but requires 2 to 3 times the bit-rate, which produces larger files.

- 1 Click the I Frames Only button.
- **2** Click **Next>** until you reach Finish, then click **Finish**.

# To select I, B, P frame MPEG recording

This uses more CPU, but greatly reduces the bit-rate required for a given level of video quality.

- 1 In the Recording Wizard, set Number of P Frames in Group to 12.
- **2** Set **Number of B Frames in Subgroup** to **3**. (These are typical values; they can be adjusted.)

To record with a minimum number of dropped frames in MPEG-1 or MPEG-2 format, the following settings are recommended. *Ranges* are given, as some video compresses better than others, depending on the amount of rapid motion and the number of complex scenes.

| Video<br>Format | IBP<br>Frames<br>(Mbps) | Minimum<br>CPU<br>Required | I-Frame<br>Only<br>(Mbps) | Minimum<br>CPU<br>Required |
|-----------------|-------------------------|----------------------------|---------------------------|----------------------------|
| 160x120         | 1.0                     | P200-MMX                   | 1.0                       | P200-MMX                   |
| 352x240         | 1.5                     | PII-266                    | 2.0                       | P200-MMX                   |
| 320x480         | 3.0                     | PII-400                    | 4.0                       | PII-266                    |
| 640x480         | 4.0                     | Athlon 600                 | 6.0                       | PIII-450                   |
| 720x480         | 4.0                     | Athlon 700                 | 6.0                       | PIII-450                   |

**Mbps** = Megabits per second, or millions of bits per second.

1 Mbps is approximately 125Kbytes/second.

If your system is not capable of achieving smooth-looking video, try the following:

- · Record I frames only.
- · Record using a smaller frame size.

ATI VCR is best suited for Personal Video Recorder use.

MPEG-1 decoders are widely used, so video encoded in MPEG-1 format can be played on many PCs. However, MPEG-1 playback on a PC uses the Microsoft MPEG-1 decoder, which may not provide the best performance.

MPEG-2 playback on a PC requires an MPEG-2 decoder. With ATI graphics cards, MPEG-2 decoders use the ATI hardware IDCT and motion compensation, which provides higher resolution video playback and less CPU loading than the Microsoft MPEG-1 decoder.

# **MulTView**<sup>™</sup>

If you have an ATI ALL-IN-WONDER card and an ATI TV WONDER PCI card installed, MulTView lets you watch a different channel in a secondary video window. You can record video from your ALL-IN-WONDER card while you watch another channel on the TV WONDER. The secondary window can be in the following locations:

### **Picture in Picture (PiP)**

When the main video window is in full-screen, the MulTView (PiP video window is embedded in the main window. It can be positioned in the top/bottom left or top/bottom right of the main window.

#### Picture outside Picture (PoP)

If you use only one monitor, the main and MulTView video windows can be displayed in separate windows.

If you use dual monitors, you can drag the MulTView window to the secondary monitor. MulTView can be displayed in a window or full-screen in the secondary monitor.

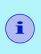

- The first time you start TV, the MulTView Initialization Wizard will guide you through setting up the MulTView window location and the MulTView tuner audio connection.
- MulTView is not available with ALL-IN-WONDER VE cards.

MulTView controls include channel up/down, Mute/unmute, audio, swap channel, volume slider, and channel status. When MulTView is in focus, you can also type a channel number or name to change channels.

#### To enable MulTView

In the MulTView Initialization Wizard, click **Enable MulTView**.

### To open and close MulTView

- **1** Right-click the control panel or the video panel.
- 2 In the Feature menu, click **MulTView**, then click **Show**. To close MulTView click the Close button ...
  - Or right-click the control panel or the video panel.
  - In the Feature menu, click **Show**.

### To change the location of the MulTView window

When the main video window is in full screen, right-click the control panel or the video panel, click **MulTView**, click **Location**, then click the position you want: Top-Left, Top-Right, Bottom-Right, or Bottom-Left.

You can manually change the embedded window's size and location when the MulTView borders are visible.

### Autohiding MulTView window controls and borders

The MulTView window borders disappear after a few seconds of mouse inactivity on the MulTView window. When you move your mouse over the MulTView window, the border reappears.

Only one video window can be in control. When the embedded MulTView window is in focus, its borders are red; when it is not in focus, its borders are black. For example when the borders are red, a REMOTE WONDER (see *page 3*) channel-change command will change the MulTView channel.

# MulTView audio requirements

If you have one audio card or an integrated audio chip, you must connect one audio path internally (CD-In, for example) and the other externally (Line-In, for example).

If you have two audio cards or one audio card and an integrated audio chip, you can connect both audio paths internally, externally, or one internally and the other externally.

# MulTView keyboard shortcuts

You can use the following keyboard shortcuts to control MulTView.

| Command                                              | Key(s)                          |
|------------------------------------------------------|---------------------------------|
| Toggle MulTView window on / off                      | Alt + H                         |
| Toggle MulTView focus                                | Alt + O                         |
| MulTView window in top-left of main video window     | Alt + <b>←</b>                  |
| MulTView window in bottom-left of main video window  | Alt + ♠                         |
| MulTView window in bottom-right of main video window | Alt + ♥                         |
| MulTView window in top-right of main video window    | Alt + →                         |
| Cycle through MulTView window positions              | Alt + W                         |
| Toggle MulTView full screen / windowed mode          | Alt + W                         |
| Swap channels                                        | =                               |
| Channel up                                           | (numeric keypad) +              |
| Channel down                                         | (numeric keypad) -              |
| Volume up                                            | (numeric keypad) 🛧              |
| Volume down                                          | (numeric keypad) $lacktriangle$ |
| Toggle mute                                          | (numeric keypad) *              |

# **Media Library**

The Media Library provides a convenient way to manage and play all your multimedia files. When you record video or audio, it is automatically added to the Media Library.

You can scan directories for multimedia content, filter by file type and date, set up

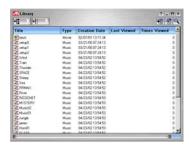

playlists, and convert media files to ATI VCR or MPEG-2 format.

The upper window contains the multimedia content that the Media Library finds in the specified directory. You can drag files from the upper window into the lower window to create playlists of various multimedia files.

For information about using Media Library controls, see the online help and Tool Tips.

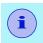

Media Library does not track files on removable media, such as CDs.

# To start the Media Library

### from LaunchPad

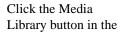

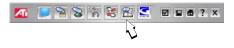

Launchpad. For information on LaunchPad, see *page 2*.

# from Windows® taskbar

- In the Windows taskbar, click **Start**, then point at **Programs** ▶.
- **2** Point at **ATI Multimedia Center** ▶, then select **Library**.

#### To scan for content

- 1 Click the Scan for Content button to scan for media files in the directory you specify.
- 2 Select the content to scan for All, Movie, Picture, Document, or TV-On-Demand — and follow the on-screen directions.

Media Library adds any of the following types of files that it finds in the directory you specified.

- The Music category scans for .wav, .mp3, .mid, and .wma audio files.
- The Movie category scans for .vcr, .avi, .asf, .mpg, .mpeg, .mp2, .mov, and .wmv video files.

# Filtering files

You can filter the media files in the Library to display only the file types and time periods you want.

### To filter by Type

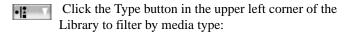

All, Movie, Music, Picture, Document, or TV-On-Demand (see TV-On-Demand<sup>TM</sup> on page 36).

### To filter by date

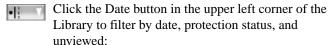

All, Today, Yesterday, This week, Last week, Protected from deletion, or Unviewed. (To protect files from deletion, select one or more entries in the main view, right-click, and then click **Protect from deletion**.)

# Converting media files

When you capture video from TV, setting the Recording Quality to Good or Longer saves files in ATI VCR (Proprietary ATI video format), which can only be played on the ATI File Player.

#### To convert ATI VCR files to MPEG-2 format

- **1** Add the .VCR file to the Media Library by scanning for content or by dragging it into the Media Library's content (upper) window.
- **2** Right-click the file, then click **Export to MPEG-2**... in the drop-down menu.
- **3** Save the file in the location of your choice (the default is My Documents in your Windows desktop).

You can also convert TV-On-Demand files recorded from ATI TV to MPEG-2 format (see TV-On-Demand<sup>TM</sup> on page 36).

# **Making Playlists**

Select files from the Media Library's content (upper) window and drag them into the playlist (lower) window to build a playlist of files that will play in the sequence you specify. You can set up a loop that plays your selections continuously, and you can shuffle selections so that they play in random order.

You can export playlists into M3U (MP3 playlist format). Right-click the playlist window, then select **Export playlist to M3U**. You can store these files in your My Documents folder.

# **External Captions support**

You can search for Closed Caption files created by Multimedia Center TV (see *External Captions support* on page 29).

#### Recommended content deletion

You can have the Media Library find and delete files that meet the following criteria.

- Age
- · Time since last viewed
- Size
- Type
- · Protection status
- 1 Right-click in the content (upper) window, then click Recommend Content Deletion.

The Content Deletion page opens.

- **2** Select the criteria for deletion, then click **Next**. *The Contents Recommended page opens*.
- To delete selected files, click the file(s) you want to delete, then click Remove Selected. To remove all files, click Remove All.
- 4 Click Finish.

# TV Listings

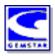

Gemstar's GUIDE Plus+TM is an electronic television programming guide for Microsoft Windows. It provides advanced program information, such as station names and numbers, as well as program names and details.

You can schedule recording and viewing sessions, search for programs, and maintain a list of your favorite shows. For more information, see the TV Listings Help.

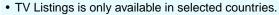

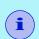

- Before you use TV Listings for the first time, it is recommended that you complete the TV Initialization Wizard (see Setting up TV on page 9).
- You need an internet connection to download the TV listings to your computer.
- Running GUIDE Plus+ weekly will keep your TV listings current.

#### To start TV Listings

Click the TV Listings button in the TV control panel, or click

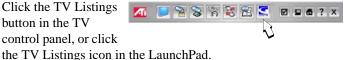

### To access TV Listings information from TV

- When you Autoscan, TV Listings provides station names (see Autoscan in TV Tuner settings on page 18.)
- When you change channels, the current program name, and the station name and number are displayed.
- When watching TV, right-click the TV Listings button to get the following options:
  - TV Program Details If TV Listings has information about this program, it displays a panel containing detailed program information.
  - Auto Update As time passes, or as you change channels, the TV Program Details panel updates its program information.

- **Copy** Check this to copy the TV Program Details panel's information into your Windows clipboard.
- Right-clicking in the text area of the TV Program Details panel also provides access to the Auto Update and Copy features.

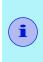

- When you use TV Listings, the TV Control panel is hidden, and some features are unavailable.
- TV Listings is unavailable when you use Channel Surf (see page 23) or video recording (see page 34).

# **Setting up TV Listings**

### Registration

The first time you launch the GUIDE Plus+ system, you will need to register. This allows you to download the listings for your area or cable service.

### To download updated listings

- 1 In the File menu, click Download Weekly File ... The Download Assistant opens.
- 2 Click the **Download** button to download the listings.
  To make changes, click the **Change Settings** button.

#### To customize channels

The **Edit** menu contains two features related to the channel list:

- **Station Lists** ... lets you create and maintain a list of stations, based on the master list for your area or cable service.
- Channel Number ... lets you assign and maintain channel numbers for each station.

# Getting around

To navigate the various TV Listings views, click the tab for the view you want, or select the appropriate view from the **View** menu at the top of the screen.

Use the mouse or cursor keys to move within the current view. Left-click to select an item and display its details in the details window above the grid or log.

Right-click to open a pop-up menu with various options:

| Watch              | Adds the item to your <b>Watch</b> schedule (see <i>Schedules tab</i> on page 61).                                                             |
|--------------------|----------------------------------------------------------------------------------------------------|
| Record             | Adds the item to your <b>Record</b> schedule (see <i>Schedules tab</i> on page 61).                                                            |
| Favorite           | Adds the item to your <b>Favorites</b> list (see <i>Favorite search</i> on page 59.                                                            |
| Program<br>Details | Opens a window that includes a detailed description of the program, as well as additional air dates.                                           |
| Go To              | Tunes the PIP (Picture-In-Picture—the window in the upper left corner of the guide where the TV picture is displayed) to the selected station. |

# Recording

TV Listings works with your TV tuner to automatically record shows. When you select a program to record, a pop-up window appears, requesting a file name and location to save the file.

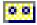

When you select a program for recording, the Record icon appears next to the title in any view where that program is displayed.

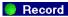

• To remove a program from the Record Schedule, simply click the Record icon next to the program title.

# Viewing

TV Listings works with your TV tuner to automatically display shows. When you select a program for viewing, the Watch icon appears next to the title in any view where that program is displayed.

Watch

• To remove a program from the Watch Schedule, simply click the Watch icon next to the program title.

#### Views

There are two, main views for the guide: **Grid** and **Log**.

**Grid view** displays 24 hours of listings in a table (similar to your newspaper or cable guide). Use the arrow keys to scroll up, down, left, or right. You can also scroll using the horizontal and vertical scroll bars.

- Scroll to a specific program to display its details in the area above the grid.
- To display just the stations you want, use the Station Lists ...
   option in the Edit menu (see To customize channels on
   page 55.)

**Log view** displays the data in a list, in the following order: Date/Station/Category and Title/Episode. Use the arrow keys to scroll up, down, left, or right. You can also scroll using the horizontal and vertical scroll bars.

- Scroll to a specific program to display its details in the area above the log.
- To display just the stations you want, use the **Station Lists** ... option in the **Edit** menu (see *To customize channels* on page 55.)

### Filter options

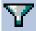

Click the Filter icon to open the Filter options dialog, where you can adjust the current view and quickly locate programs. Select the boxes you want to apply to the current view, and click **Close**.

Select the Use Station
List checkbox to apply
the most recently customized station list.

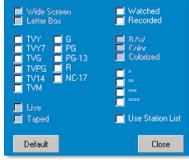

#### Actors tab

The Actors tab displays all actors and actresses starring in all the movies in the current listings. A list of actor names is displayed on the left of the screen. Click the name of the actor for whom you want to display all movies and show times.

- Use the arrow keys to scroll up and down in the Actors List.
- You can also type an actor's partial or full name in the textbox above the Actors List to quickly locate that actor.
- Scroll to a specific program to display its details in the area above the list.
- To display just the stations you want, use the Station Lists ...
   option in the Edit menu (see *To customize channels* on
   page 55).

### Categories tab

The Categories tab displays all genre categories in the current listings. A list of genre categories is displayed on the left of the screen.

- Click the category you want to view, to display all titles for that category on the right side of the screen.
- Double-clicking on categories with a + sign opens a list of sub-categories on the right side of the screen.
- Use the arrow keys to scroll up and down in the Categories List. You can also scroll using the horizontal and vertical scroll bars.
- Scroll to a specific program to display its details in the area above the log.
- To display just the stations you want, use the **Station Lists** option in the **Edit** menu (see *To customize channels* on page 55).

### Searches

GUIDE Plus+ comes with a powerful search engine to help you find the programs you want. You can save and maintain a list of custom searches to run each week, as well as a Favorites search that tracks your favorite shows and movies.

### **Favorite search**

Access the Favorite search under the **Searches** tab. Favorites are a special list of show titles that you keep and use to find your favorite shows with a mouse click. You can add and remove items from your favorites list from any view in the guide.

- Favorites is always the first search displayed in the Searches tab. It behaves like other searches, but it cannot be deleted.
- When one of your favorites appears in any view of the guide,
   appears in front of the title.

Typically, you use the favorites list to find your preferred shows when your data file is updated. Select the Favorites search from the list of searches, and the guide will look up and display all your favorite items. You can then select any or all of these items into your Schedule. You can set Favorites in two ways:

- In any view, select an event you want to place in your Favorites list. Right-click to open the **Event** menu, then select the **Favorite** option to toggle the item in or out of your Favorites list.
- In any list of events, three checkboxes appear in front of the event. The right checkbox is the Favorites indicator; click to toggle it.

#### Movies tab

The Movies tab displays all movie sub-categories for all movies in the current listings, on the left side of your screen.

- Click the category you want to view; all titles for that category will be displayed on the right side of your screen.
- Use the arrow keys to scroll up and down in the Movies List.
   You can also scroll using the horizontal and vertical scroll bars.
- Scroll to a specific program to display its details in the area above the log.
- To display just the stations you want, use the **Station Lists** ... option in the **Edit** menu (see *To customize channels* on page 55).

#### Schedules tab

A schedule is a list of TV events that you have selected in any view, including search results. The schedule is in the form of a Log View (see *page 57*). There are three lists you can choose from:

- Watch displays all events with at least the Watch indicator set.
- Record displays all events with at least the Record indicator set
- All displays all events with either the Watch or Record indicator set.

In any view, when an event has been scheduled, an icon appears in front of the title, indicating whether the item is scheduled to watch, record, or both. Scheduled items can be added and removed in two ways:

- In any view, select the event you want to place in your schedule, right-click to open the Event menu, then select Watch or Record to toggle the item in or out of your list of scheduled items.
- 2 In any list of events, three checkboxes appear in front of the event; the left checkbox is the Watch indicator, and the center checkbox is the Record indicator. Click either one to toggle it.

### Searches tab

The Searches tab displays a list of saved searches, including a list of personal Favorites (see *Favorite search* on page 59), which is always the first search in the list. The Search title is automatically updated when you click it.

- To create a new search, click the **Search** menu, then click **New Search**. The Search dialog opens.
- To edit a saved search, double-click the search title, or launch the Search dialog (as above), then click **Load Search**.

# Setting search parameters

To start a new search, in the **Search** menu, click **New Search** ... to open the Search dialog, which you can use to set the following options:

| Stations              | Select <b>All</b> or <b>None</b> using the appropriate buttons at the bottom of the list. To use selected stations, click the station names to highlight them.             |
|-----------------------|----------------------------------------------------------------------------------------------------|
| Program<br>Categories | Select <b>All</b> or <b>None</b> using the appropriate buttons at the bottom of the list. To use selected categories, click the category names to highlight them.          |
| Date/Time<br>Ranges   | Use the pull-down items to select date ranges, and the check boxes to select the hours you wish to include in your search.                                                 |
| Rating                | Highlight one or more entries in this list to search for movies with specific quality ratings.                                                                             |
| MPAA                  | Highlight one or more entries in this list to search for movies with specific MPAA ratings.                                                                                |
| Parental<br>Guidance  | Highlight one or more entries in this list to search for movies with specific ratings.                                                                                     |
| Text<br>Search        | Enter names, titles, and/or keywords in the text box. Check the <b>Title</b> , <b>Desc</b> , and/or <b>Performers</b> boxes to search the appropriate fields for the text. |
| Year of<br>Release    | Use the pull-down items to search for movies before, after, or within specific years.                                                                                      |

Use the icons at the top of the Search dialog to:

- · Create a new search
- · Load an existing search
- · Save the current search criteria
- · Run the current search
- Exit the search dialog

# Sports tab

The Sports tab displays all sports sub-categories for all sporting events in the current listings, on the left side of your screen. Click the category on the left side of the screen for which you want to display all titles. Titles will appear on the right side of the screen.

- If you have the Use Station List checkbox in the Filter options checked (see *Filter options* on page 58), only those stations in the currently-selected station list are displayed.
- Use the arrow keys to scroll up, down, left, or right. You can also scroll using the horizontal and vertical scroll bars.
- Scroll to a specific program to display its details in the area above the log.
- To display just the stations you want, use the Station Lists ...
   option in the Edit menu (see To customize channels on
   page 55).

#### Stations tab

The Stations tab displays listings for each station, on the left side of your screen. Click the station you want, or use the arrow keys to move up or down the list. The listings for that station are displayed on the right side of your screen.

There are two ways to view listings in the Stations tab. You control how the listings are displayed via the Stations tab **Format** option. **Log view** is the standard view. Each station is shown in its own, rolling log. **Grid view** can be activated from the **Grid Mode** option of the **View** menu (see *Views* on page 57). Each station is shown as a 24-hour grid.

- Use the arrow keys to scroll up or down. You can also scroll using the horizontal and vertical scroll bars.
- Scroll to a specific program to display its details in the area above the list.
- To display just the stations you want, use the **Station Lists** option in the **Edit** menu (see *To customize channels* on page 55).

#### Titles tab

The Titles tab displays all titles in the current listings, on the left side of your screen. Click a title to display all show times for that title, on the right side of your screen.

- Use the arrow keys to scroll up or down. You can also type a partial or full Title name in the textbox above the Title list, and quickly jump to a particular title.
- Scroll to a specific program to display its details in the area above the log.
- To display just the stations you want, use the Station Lists ...
   option in the Edit menu (see To customize channels on
   page 55).

# Days and dates

Each view contains listings for the current date. To change the date, select the date you wish to view from the **Dates** menu at the top of the screen.

# Stills Gallery

The still images you capture from TV, Video CD, or File Player are saved in the Stills Gallery. You can save images in a variety of graphics

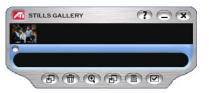

formats and sizes. The Stills Gallery controls let you delete images, hide them, save them as wallpaper, and print them.

You can check multiple Capture options in the Stills Gallery Setup page. Still images can be captured to the Stills Gallery, numbered files, clipboard, and printer, all at the same time.

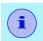

If you close the Stills Gallery without saving, your captured still images are **deleted**.

When you click the logo in the upper left corner of the Stills Gallery, the "About..." notice appears. If you have more than one Multimedia Center feature installed, a Task menu displays available and active features.

For information about using the Stills Gallery controls, see the online help and Tool Tips.

# Stills Gallery settings

Use the Stills Gallery Setup page to define how the Stills Gallery saves and prints captured images.

### To set up the Stills Gallery

Click the Setup button in the Stills Gallery, TV, File Player, or Video CD control panel, then click the **Stills Gallery** tab.

| Selection          | Function                                                                                                    |
|--------------------|----------------------------------------------------------------------------------------------------|
| Capture<br>Options | Capture to Gallery Captures still images to the Stills Gallery.                                                              |
|                    | Capture to numbered file Stores captured images in numbered files (pic001.bmp, pic002.bmp) on your hard disk.                |
|                    | Capture to clipboard Places captured images on the Windows Clipboard.                                                        |
|                    | Capture to printer Send the captured image to the printer.                                                                   |
|                    | Use only 256 colors Saves captured images as 256-color files, to save memory.                                                |
| Save<br>Options    | Warn if closed without saving Alerts you if you close Television or the Stills Gallery without saving captured images.       |
|                    | Show paths of saved images Displays the drive, folders, and subfolders that contain saved images.                            |
| Tool<br>Tips       | Show Tool Tips Display tool tips for the Stills Gallery controls.                                                            |
|                    | Show Short Cut Display shortcut keys for the Stills Gallery controls.                                                        |
| Always<br>on top   | Keep the Stills Gallery on top of other applications.                                                                        |
| Print<br>Options   | Center image Print image in center of page.                                                                                  |
|                    | Image size:  Maximize Print in full-page format.  One to one Print same size as original.  Double Print twice original size. |

## **CD Audio**

Use CD Audio to play standard audio CDs. Advanced features such as Random play, Intro play (which plays the first ten

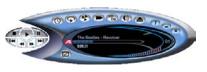

seconds of each track) and Loop play are available. The Schedule feature lets you schedule CD playback on dates and times you specify (see *Schedule* on page 110).

When you click the logo in the control panel, the "About..." notice appears. If you have more than one feature installed, a Task menu displays available and active features.

For information about using CD Audio controls, see the online help and Tool Tips.

#### To start CD Audio

#### from LaunchPad

Click the CD Audio button in the

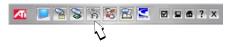

Launchpad. For information on LaunchPad, see page 2.

## from Windows® taskbar

- In the Windows taskbar, click **Start**, then point at **Programs** ▶.
- 2 Point at ATI Multimedia Center ▶, then select CD Audio.

You can also start CD Audio from other Multimedia Center features. Click the ATI logo in the feature's control panel or display panel, then click **CD Audio**.

# **CD Audio keyboard shortcuts**

You can use the following keys to control CD Audio from your keyboard.

| Command             | Key(s)                                                 |
|---------------------|--------------------------------------------------------|
| Pause               | Ctrl + B                                               |
| Play                | Ctrl + X                                               |
| Stop                | Ctrl + Z                                               |
| Toggle Play / Pause | Spacebar                                               |
| Eject               | Ctrl + E                                               |
| Volume up / down    | (numeric keypad) -/+ ←/→ (alphanumeric keypad) _/=,-/+ |
| Setup               | Ctrl + S                                               |
| Help                | F1                                                     |

## **CD Audio settings**

Use the CD Audio Settings page to set up playlists and shuffle play, and to use an LCD panel for track number and playback time.

### To set up CD Audio

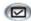

Click the Setup button in the CD Audio control panel, then click the **CD Player Settings** tab.

| Selection           | Function                                                                                                    |
|---------------------|----------------------------------------------------------------------------------------------------|
| Play<br>List        | Displays all tracks in the playlist (the list of your selections).                                                                                                   |
| Shuffle<br>Play     | Shuffle all tracks Play all tracks in random order.  Shuffle user playlist Play playlist in random order.                                                            |
| Disc<br>Information | If the information is available, displays the name of the disc and the artist. You can also type in the information.                                                 |
| Available<br>Tracks | Displays the tracks that you can add to the playlist. Use the buttons to add or remove selected tracks or all tracks.                                                |
| LCD<br>Display      | Check to display track number and current playback time on an LCD display.                                                                                           |
| Tool<br>Tips        | Show Tool Tips Display tool tips when you point at a control with your mouse.  Show Shortcut Display keyboard shortcuts when you point at a control with your mouse. |

## **CD** Audio preferences settings

The Preferences settings page lets you control Power Management settings in CD Audio.

### To open the Preferences settings page

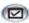

Click the Setup button in the CD Audio control panel, then click the **Preferences** tab.

Click the **Help** button on this settings page for more information on Power Management.

### CD Database

If you are connected to the Internet, you can use the CD Database to display album title, artist, song names, and other information on your computer as your CD plays.

When you put an audio CD in your CD-ROM drive, the CD Audio program can query a global CDDB server for information about the disk. If the database contains information for your disk, CD Audio downloads and displays the data.

• Access to the CDDB service is free of charge to end-users.

### To open the CD Audio CD Database page

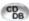

Click the CD Database button in the control panel.

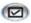

Or click the Setup button in the CD Audio control panel, then click the **CD Database** tab.

| Selection                                              | Function                                                                                                    |
|--------------------------------------------------------|----------------------------------------------------------------------------------------------------|
| Server Address of CDDB server (default: cddb.cddb.com) | Port Port to use with this CDDB server (default: 8880).  Get Sites List from Server Get sites list from server using current settings.                  |
| Protocol                                               | CDDBP Use direct TCP/IP connection.  HTTP Use the HTTP connection if you are behind a firewall. A CGI script must be defined (default: /-cddb/cddb.cgi) |

| Selection                                                                           | Function                                                                                                    |
|-------------------------------------------------------------------------------------|----------------------------------------------------------------------------------------------------|
| Proxy Server Access the database using a proxy server                               | Server Address of proxy server (a proxy server is another computer on your LAN that connects to the Internet without compromising the security of your network).  Port                   |
|                                                                                     | Port to use with proxy server.  Requires Proxy Authentication This proxy server requires authentication.                                                                                 |
| Dial-Up<br>Networking<br>Use dial-up<br>networking<br>when accessing<br>the server. | Use this connection when making remote queries When not connected, connect using this entry. Only perform remote queries when connected Access the database only when already connected. |
| Disable<br>CD Database                                                              | No queries are performed when this box is checked.                                                                                                    |

# **CD Audio Schedule settings**

You can schedule CD Audio to play on the dates and times you specify. If you have the features installed, you can also schedule events for TV Magazine, Personal Video Recorder, File Player, and TV.

## To open the CD Audio Schedule settings page

Click the Setup button in the CD Audio control panel, then click the **Schedule** tab. The Schedule Wizard will guide you through creating new scheduled events. See *Schedule* on page 110 for details.

# Video CD

Video CD plays Video CD 1.0 CDs, Video 2.0 Interactive CDs, and Karaoke CDs.

When you click the logo in the upper left corner of the display panel, the "About..." notice appears. If you have more than one feature installed, a Task menu displays available and active features.

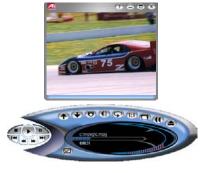

For information about using Video CD controls, see the online help and Tool Tips.

#### To start Video CD

#### from LaunchPad

Click the Video CD button in the

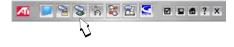

Launchpad. For information on LaunchPad, see page 2.

## From Windows® taskbar

- In the Windows taskbar, click **Start**, then point at **Programs** ▶.
- 2 Point at ATI Multimedia Center ▶, then select Video CD.

You can also start Video CD from other Multimedia Center features. Click the ATI logo in the feature's control panel or display panel, then click **Video CD**.

### Video CD Feature menu

You can access Video CD functions by right-clicking on the video viewing area or the control panel. This is very useful in full-screen mode.

| Selection        | Function                                             |                                         |
|------------------|------------------------------------------------------|-----------------------------------------|
| Setup            | Open the Video CD setup page.                        |                                         |
| Eject CD         | Eject the video CD from the drive.                   |                                         |
| Play             | Play the loaded                                      | Video CD.                               |
| Pause            | Pause playback.                                      |                                         |
| Stop             | Stop playback.                                       |                                         |
| Display Size     | <b>50%</b> Display video at 1/2 size.                |                                         |
|                  | <b>75%</b> Display video at 3/4 size.                |                                         |
|                  | 100% Display video full size.                        |                                         |
|                  | 200% Display video at double size.                   |                                         |
|                  | Full Screen Dis                                      | splay video in full screen, no borders. |
| Show<br>Controls | Display the Control panel.                           |                                         |
| Audio            | Click to select audio tracks for dual-mode MPEG CDs: |                                         |
| Channels         | Stereo                                               | Stereo audio playback.                  |
|                  | Both Channels                                        | Both audio channels active.             |
|                  | Left Channel                                         | Left channel audio only.                |
|                  | Right Channel                                        | Right channel audio only.               |
| Movie Scale      | Show Time                                            | Display scale in time.                  |
|                  | Show Frames                                          | Display scale in frames.                |
|                  |                                                      | g Display time remaining in current CD. |
|                  | Total Time                                           | Display total time of current CD.       |
| Zoom             | Unzoom                                               | Return to normal display.               |
|                  | Zoom 2x                                              | Zoom to double size.                    |
|                  | Zoom 4x                                              | Zoom to 4 times size.                   |
|                  | Zoom 8x                                              | Zoom to 8 times size.                   |
| About            | Display the About dialog.                            |                                         |
| Exit             | Close the Video CD program.                          |                                         |

# Video CD keyboard shortcuts

You can use the following keys to control Video CD from your keyboard.

| Command                                                  | Key(s)                                |
|----------------------------------------------------------|---------------------------------------|
| Pause                                                    | Ctrl + B                              |
| Play                                                     | Ctrl + X                              |
| Toggle Play / Pause                                      | Spacebar                              |
| Skip forwards / backwards                                | End / Home                            |
| Eject                                                    | Ctrl + E                              |
| Volume up / down                                         | (numeric keypad)<br>-/+ ←/→           |
| volumo up / uowii                                        | (alphanumeric keypad)<br>_ / =, - / + |
| Setup                                                    | Ctrl + S                              |
| Toggle closed captions                                   | Ctrl + C                              |
| Still capture                                            | Ctrl + Insert                         |
| Size presets                                             | Ctrl + 1 — Ctrl + 4                   |
| Toggle full screen                                       | Ctrl + F                              |
| Exit full screen                                         | Esc                                   |
| Cycle through Size up / down                             | Ctrl + ↑ / Ctrl + ↓                   |
| Help                                                     | F1                                    |
| Hide control panel                                       | F2                                    |
| Hide video panels and borders; video panel snaps to edge | F3                                    |
| Always on top                                            | F4                                    |

## Capturing still frames from Video CDs

### To capture still frames from Video CDs

Click the Capture button in the Video CD control panel. The current frame is placed in the Stills Gallery (see *Stills Gallery* on page 65).

# **Zooming and Panning**

You can zoom in on the video in the Display panel to enlarge a selected portion of the screen, and return your display to normal.

#### To zoom in

Click within the display panel, then hold down the mouse button and draw a rectangle around the area you want to zoom.

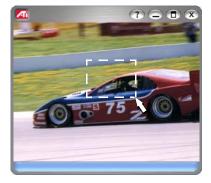

Or right-click the 1:1 button in the control panel to open a menu where you can set the zoom level — Zoom x2, Zoom x4, or Zoom x8.

### To pan in the zoomed area

Click and drag your mouse within the zoomed area to pan horizontally or vertically.

#### To zoom in the zoomed area

Hold down the Shift key, and draw another rectangle in the zoomed area.

### To unzoom or use predefined zoom levels

Right-click in the display panel to open the Feature Menu (see *Video CD Feature menu* on page 73), then click **Zoom**, and select Unzoom, Zoom x2, Zoom x4, or Zoom x8.

Or click the 1:1 button to unzoom, or right-click the button to open a menu where you can set the zoom level — Zoom x2. Zoom x4, or Zoom x8.

## Video CD Display settings

Use the Video CD Display settings pages to set up video size and general operation.

### To open the Video CD Display settings page

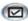

Click the Setup button in the Video CD control panel, then click the **Display** tab.

| Selection                              | Function                                                                                                    |
|----------------------------------------|----------------------------------------------------------------------------------------------------|
| Video<br>Size                          | Choose playback size: 50%, 75%, 100%, 200%, or Fullscreen. If the current panel does not support resizing, the values are greyed-out.                         |
| Tool Tips                              | Show Tool Tips Show tool tips when you point at controls with your mouse.  Show Shortcuts Show keyboard shortcuts when you point at controls with your mouse. |
| Always<br>on top                       | Keep Video CD on top of other applications.                                                                                                    |
| Keep Aspect<br>Ratio                   | Maintain the width-to-height ratio when you resize or zoom the display.                                                                                       |
| Autohide<br>Controls in<br>Full screen | Automatically hide Video CD controls when playing full-screen.                                                                                                |

# **Video CD Closed Caption settings**

The Closed Caption settings page lets you specify how closed captioned text is displayed – over video or in a window – and the preferred language, the font, and the font color for the window.

| Selection    | Function                                                                                           |  |
|--------------|----------------------------------------------------------------------------------------------------|--|
| Video Window | Off                                                                                                |  |
|              | Do not display closed captioned text.                                                              |  |
|              | <b>English</b> Display closed captioned text.                                                      |  |
|              | Hangul Display Hangul text.                                                                        |  |
|              | Font Select the font for the video window and the background style (solid or semi-transparent).    |  |
| Second       | Off                                                                                                |  |
| Window       | Do not open the second window.                                                                     |  |
|              | Single Language                                                                                    |  |
|              | English OnlyDisplay English text.                                                                  |  |
|              | Hangul Only Display Hangul text.                                                                   |  |
|              | Both Languages                                                                                     |  |
|              | <b>Horizontally</b> Display English and Hangul, side-by-side, divided by the slider.               |  |
|              | <b>Vertically</b> Display "layered" view: English, Hangul, English                                 |  |
|              | <b>Font</b> Select the font for the second window, and the foreground and background color scheme. |  |

# **Video CD Preferences settings**

Use the Video CD Preferences settings page to set up general characteristics for your player.

### To open the Video CD Preferences settings page

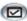

Click the Setup button in the Video CD control panel, then click the **Preferences** tab.

| Selection           | Function                                                                                   |
|---------------------|--------------------------------------------------------------------------------------------|
| Movie<br>Scale      | Show Time Display scale in time.                                                           |
|                     | Show Total Time Display the total time of the playing video CD or file.                    |
|                     | <b>Show Time Remaining</b> Display the remaining time in the playing video CD or file.     |
| General<br>Settings | Automatically play CD if present Automatically play a loaded CD.                           |
| Power<br>Management | Select one of the following levels:  Always Power management always enabled.               |
|                     | <b>Disabled while playing</b> Power management is disabled while a CD is playing.          |
|                     | Allow display to turn off while paused Only the display turns off when playback is paused. |
|                     | <b>Disabled</b> Power management is never enabled.                                         |

## Video CD Stills Gallery settings

You can capture still images from Video CDs, and save them in the Stills Gallery.

## To open the Video CD Stills Gallery settings page

Click the Setup button in the Video CD control panel, then click the **Stills Gallery** tab. For information on the Stills Gallery, see *Stills Gallery* on page 65.

### **DVD**

DVD (Digital Versatile Disc) is a high-density format that provides as much as 17 Gigabytes of storage — 25 times more than a CD-ROM. This vastly increased capacity lets you view a full-length movie or play games that used to require multiple CDs.

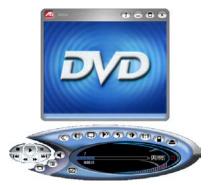

When you click the logo in the upper left corner of the display panel, the "About..."

notice appears. If you have more than one feature installed, a Task menu displays available and active features.

For information about using the DVD controls, see the online help and Tool Tips.

#### To start DVD

#### from LaunchPad

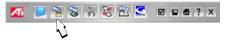

Click the DVD button in the Launchpad.

For information on LaunchPad, see page 2.

# from Windows® taskbar

- 1 In the Windows taskbar, click Start, then point at Programs ▶.
- **2** Point at **ATI Multimedia Center** ▶, then select **DVD**.

You can also start DVD from other Multimedia Center features installed on your system. Click the ATI logo in the feature's control panel or display panel, then click **DVD**.

## What can I play on my DVD drive?

You can play all video discs, including encrypted (copyprotected) and interactive titles.

# Sizing the Video Display panel

You can resize the video display panel by using your mouse to drag an edge, and you can use the ALT or CTRL key to display these preset screen sizes:

| 50% of original size  | Alt / Ctrl+1 |                    |
|-----------------------|--------------|--------------------|
| 75% of original size  | Alt / Ctrl+2 |                    |
| 100% of original size | Alt / Ctrl+3 |                    |
|                       | Alt / Ctrl+4 | Full screen        |
| Toggle full-screen    | Ctrl+F       | Toggle full screen |
|                       | Esc          | Exit full screen   |

### Full-screen controls

When you play DVD discs in full-screen mode, the Player controls appear at the bottom of your screen. You can use the following keys to return to windowed video, and hide or show the on-screen controls.

| Alt / Ctrl + F | Toggle full-screen mode.            |
|----------------|-------------------------------------|
| Esc            | Exit full screen mode.              |
| F2             | Hide / Show the on-screen controls. |

### **DVD** feature menu

You can access DVD functions by right-clicking on the video viewing area or the control panel. This is very useful when you play files in full-screen mode.

| Selection             | Function                                                                                                    |
|-----------------------|----------------------------------------------------------------------------------------------------|
| Setup                 | Opens the Preferences page.                                                                                                    |
| Hide controls         | Hides the full-screen controls (see <i>Full-screen controls</i> on page 80).                                                             |
| Eject                 | Opens/closes the DVD drive tray.                                                                                                    |
| Resume                | Continues play, after pausing                                                                                                    |
| Play/Pause            | Toggles between play and pause.                                                                                                    |
| Stop playing          | Stops play.                                                                                                    |
| Play at specific part | Search for a specific location on the disc (see<br>Searching DVD discs on page 87).                                                      |
| Restart program       | Starts play at the beginning of the file.                                                                                                |
| Go Up                 | Goes up in a playlist.                                                                                                    |
| Menu                  | Displays a "menu of menus" (see <i>Using the menus</i> on page 86).                                                                      |
| Subtitle              | Displays a menu of subtitle language choices (see<br>Setting up subtitles on page 85).                                                   |
| Audio                 | Displays a menu of audio streams (see <i>Selecting audio channels</i> on page 85).                                                       |
| Angle                 | Displays a menu of camera angles (see Selecting viewing angle on page 87).                                                               |
| Parental<br>Control   | Displays a menu of parental level settings.                                                                                              |
| Blended Window        | The video window appears as a translucent layer on top of any other windows, allowing you to work and watch DVD movies at the same time. |
| Search                | Search for any title or chapter.                                                                                                    |
| Zoom                  | Zoom 2x, 4x, 8x, Unzoom.                                                                                                    |
| About                 | Displays the About dialog.                                                                                                    |
| Exit                  | Closes DVD.                                                                                                    |
|                       |                                                                                                    |

# **DVD** keyboard shortcuts

You can use the following keys to control DVD from your keyboard.

| Command                   | Key(s)                                                    |
|---------------------------|-----------------------------------------------------------|
| Help                      | F1                                                        |
| Show / hide controls      | F2                                                        |
| Play / Pause              | Spacebar                                                  |
| Pause                     | Ctrl + B                                                  |
| Play                      | Ctrl + X                                                  |
| Stop playback             | Ctrl + Z                                                  |
| Toggle Play / Pause       | Spacebar                                                  |
| Skip forwards / backwards | End / Home                                                |
| Volume up / down          | (numeric keypad) - / + (alphanumeric keypad) _ / =, - / + |
| Mute audio                | (numeric keypad) *                                        |
| Skip to previous chapter  | Home                                                      |
| Scan backwards            | Page Up                                                   |
| Scan forwards             | Page Down                                                 |
| Skip to next chapter      | End                                                       |
| Select menu option        | Return                                                    |
| Resume playback           | Backspace                                                 |
| 0 - 9                     | Enter number 0 - 9                                        |

| Command                                                             | Key(s)          |
|---------------------------------------------------------------------|-----------------|
| Move selection up                                                   | <b>↑</b>        |
| Move selection down                                                 | <b>↓</b>        |
| Move selection left                                                 | <del>(</del>    |
| Move selection right                                                | <b>→</b>        |
| Display at 50%                                                      | Alt / Ctrl +1   |
| Display at 75%                                                      | Alt / Ctrl +2   |
| Display at 100%                                                     | Alt / Ctrl +3   |
| Display at 200%                                                     | Alt / Ctrl +4   |
| About                                                               | Alt + A         |
| Setup                                                               | Alt + S         |
| Exit                                                                | Alt / Ctrl + F4 |
| Toggle Always On Top                                                | Alt / Ctrl + T  |
| Eject disk                                                          | Alt / Ctrl + E  |
| Minimize                                                            | Alt / Ctrl + M  |
| Increase display size                                               | Alt / Ctrl + 🛧  |
| Decrease display size                                               | Alt / Ctrl + ♥  |
| Stereo                                                              | Ctrl + A        |
| Go to Root menu                                                     | Ctrl + M        |
| Open a dialog where you can play a specific title, chapter, or time | Ctrl + P        |
| Restart from beginning of chapter                                   | Ctrl + R        |
| Closed caption                                                      | Ctrl + S        |
| In a menu, select Go Up program, if available                       | Ctrl + U        |
| Select viewing angle                                                | Ctrl + V        |

## **Playing DVD-Video Discs**

All DVD players and drives will read **audio CDs** and **CD-ROMs**, and play music from **Enhanced CDs** (CD Plus, CD Extra).

### To play DVD discs

Place a DVD disc in your DVD drive, then click the Play DVD button in the File Open dialog. If you experience problems see *DVD problems* on page 121.

It is the nature of the DVD format that some commands and options are allowed at some times, and not allowed at others. The way the disc was authored determines this, so it can vary from one disc to another. The following examples illustrate some of these situations.

**Audio selection disabled.** Some DVD discs that include multiple languages forbid changing audio tracks during playback, which disables the Audio channel button. In these cases, the disc provides an audio language menu where you can select the audio track. There may be similar situations for Subtitle selection (see *Setting up subtitles* on page 85 or Viewing angle selection (see *Selecting viewing angle* on page 87).

- 1 Click the Menu button in the control panel, then click the Root menu (or the Language menu, if available).
- **2** From the Root menu's Languages option, select the language.

**Time search disabled.** Some DVD discs disable searching by time; searching randomly through the disc is prohibited, and skip forward, skip back, and seek slider buttons are disabled. Usually, the next program and previous program buttons continue to function. The Play specific buttons will work, but you can only select title and chapter (not time).

**Stop disabled.** The "FBI warning" often disables the Stop button until the warning has played. The Skip forward and Next program buttons have no effect until the warning is complete.

## Selecting audio channels

When you view a standard DVD-Video disc that has multiple audio streams, clicking the audio channel button displays a pop-up menu of available audio streams. The currently-playing channel is checkmarked.

• DVD-Video Discs can support up to eight audio channels, but not all discs provide them.

## Setting up subtitles

Click the subtitle selection button in the DVD control panel to display a menu of subtitle language choices. Click the language you want for subtitles. The selected language is checkmarked.

• DVD-Video Discs support up to thirty-two subtitle languages.

### **External subtitles**

The External Subtitles feature lets you view subtitles in languages not provided on the DVD disc. The DVD Player supports two of the most common subtitle formats: MicroDVD Player and SubViewer 2.0. Using third-party conversion tools available on the Internet, you can easily convert other subtitle file formats into MicroDVD and SubViewer 2.0 format.

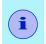

MicroDVD requires a value for frames per second; if the DVD movie does not indicate the frame rate, try these standard values: 23.976, 24, 25, 29.97, 30.

You can display external subtitles over the video or in a separate window. When you display subtitles in a separate window, you can double-click the external subtitle text to jump to that point in the movie.

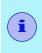

If the external subtitle text is not synchronized with the video, incorrect time coding in the external subtitle file is usually the cause. Third-party tools are available to correct this.

### To set up external subtitles

Click the Closed Caption button in the DVD control panel, then click the **Set External Subtitle** button, and select your subtitle file.

You can add and remove DVDs from the External Subtitle list, change the DVD's title, and adjust the frame rate.

# Using the menus

Click the Menus button in the DVD control panel. A pop-up "menu of menus" opens, where you can select a menu to jump to. Standard DVD-Video Discs provide up to six menus:

- Title (usually, a whole movie or album)
- Root
- Audio
- Sub-picture (sub-pictures overlay the video, and are used for subtitles, karaoke, menus, simple animation, etc.).
- Angle
- Chapter

## Searching DVD discs

DVD-Video Disc content consists of "titles" (movies or albums), and "parts of titles" (chapters or songs). Use Search to go to a specific location on the disc.

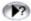

Click the Search button in the DVD control panel to open the search dialog. You can search DVD discs for:

- Title (usually a whole movie or album)
- Title and Chapter (a Chapter is part of a Title).
- Time within the current Title and Chapter in HH:MM:SS:FF format (HH=hour, MM=minute, SS=second, FF=frame).

You can also use the DVD Feature Menu to search for titles and chapters (see *DVD feature menu* on page 81).

## Selecting viewing angle

- Click the Angle button in the DVD control panel to display a menu of camera angles. The selected angle is checkmarked.
- Even when a disc is encoded with multiple viewing angles, there may be sections with only a single available angle.

### Parental Control

- Parental Control lets you restrict access to selected material by requiring password access. Click the Parental Lockout button in the DVD control panel to display a menu of parental level choices. The selected level is checkmarked.
- When a parental level is selected, a password dialog appears. A password is required to change parental levels.

## **Zooming and Panning**

You can zoom in on the video in the Display panel to enlarge a selected portion of the screen, and return your display to normal.

#### To zoom in

Click within the display panel, then hold down the mouse button and draw a rectangle around the area you want to zoom.

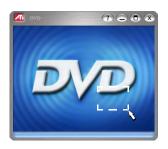

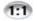

Or right-click the 1:1 button to open a menu where you can set the zoom level— Zoom x2, Zoom x4, or Zoom x8.

### To pan in the zoomed area

Click and drag your mouse within the zoomed area to pan horizontally or vertically.

#### To zoom in the zoomed area

Hold down the Shift key, and draw another rectangle in the zoomed area.

## To unzoom or use predefined zoom levels

Right-click in the display panel to open the Feature Menu (see **DVD** feature menu on page 81), then click **Zoom**, and select Unzoom, Zoom x2, Zoom x4, or Zoom x8.

Or click the 1:1 button to unzoom, or right-click the button to open a menu where you can set the zoom level — Zoom x2, Zoom x4, or Zoom x8.

# **THRUVIEW**<sup>TM</sup>

If your computer uses a RADEON or later video card, THRUVIEW Desktop and THRUVIEW Window are available.

**THRUVIEW Desktop**. The current panel appears full-screen as a translucent layer on top of all other windows when minimized.

**THRUVIEW Window**. The current panel appears as a translucent layer on top of any other windows, allowing you to work and watch DVD movies at the same time.

When you select THRUVIEW Desktop or THRUVIEW Window in the Display Settings page (see *DVD Display settings* on page 92), minimizing DVD displays a blended desktop or blended window.

A DVD icon appears in the "tray" on the right side of the Windows taskbar. Click the DVD icon to display the blend control panel, which you can use to adjust the blend level and control the volume.

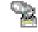

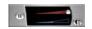

You can also enable THRUVIEW Window when DVD is not minimized: right-click the display panel or the control panel, then in the Feature menu, click **THRUVIEW Window**.

To restore your desktop pattern and DVD, click the **DVD** button in the Windows taskbar.

### **Bookmarks**

When you first install your DVD Player, you can create bookmarks, which you can use to mark sections of a DVD disc. When you load a DVD, if the Player finds a current bookmark, it starts playing from that point.

Each time the Player creates a bookmark or exits the Setup Wizard, it sorts bookmarks by creation date, and deletes bookmarks older than the expiry date you specified. To ensure that the maximum number of bookmarks is not exceeded, the Player deletes bookmarks, starting with the oldest.

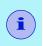

The Power Management bookmark is never deleted (see *Power Management* in *DVD Preferences settings* on page 93).

# **Chapter Preview**

When you eject a DVD disc before the movie is over, and then restart playback, Chapter Preview displays an on-screen message asking if you want to preview the previous chapters.

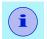

You must enable Bookmarks in order to use Chapter Preview.

When you click the Play button, the Player plays the first ten seconds of each chapter, up to the point where you stopped.

If you do nothing, playback resumes from the point where you stopped.

When you click Stop, Previous/Next Chapter, A/B Repeat, or move the position slider, playback starts from the point where you stopped.

When you click the Pause button, Chapter Preview pauses. When you click Play, Chapter Preview plays another ten seconds of the current chapter.

If you exit the Player or restart playback by changing settings in the Audio Setup page (see *DVD-Video audio settings* on page 97), Chapter Preview asks if you want to preview again.

If you jump to any menu (see *Using the menus* on page 86) or change a Parental Control Setting (see *Parental Control* on page 87), Chapter Preview stops.

# A/B Repeat

You can play a section of a DVD disc by setting a start point (A) and an end point (B) in the disc, and play that section continuously.

- 1 Click the A/B Repeat button once to set the start point. Playback continues.
- Click the A/B Repeat button again to set the end point. Looped playback begins from the start point to the end point.

Pressing the A/B Repeat button again cancels looped playback, and playback continues from the current point.

After you set the start point, navigating or opening a menu cancels creation of the loop; if the loop is already playing, it will stop.

# **DVD Display settings**

The Display settings page lets you control how video is displayed in DVD.

### To open the Display settings page

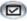

Click the Setup button in the DVD control panel, then click the **Display** tab.

| Selection       | Function                                                                                                    |                                                                            |
|-----------------|----------------------------------------------------------------------------------------------------|----------------------------------------------------------------------------|
| Display<br>Size | Display video at 50%, 75%, 100%, or full screen.                                                                                                    |                                                                            |
| Options         | Keep Aspect Ratio Maintains the aspect ratio (width-to-height ratio) when you resize the display.                                                                |                                                                            |
|                 | Always on Top Always displays the Player on top of other windows.                                                                                                |                                                                            |
|                 | Auto Hide in Full Screen Automatically hides controls in full-screen mode if no user interaction occurs. Controls automatically re-appear if you move the mouse. |                                                                            |
|                 | When Minimized Controls how DVD behaves when minimized:                                                                                                    |                                                                            |
|                 | Minimize DVD becomes an icon on the taskbar. DVD                                                                                                    |                                                                            |
|                 | Window a tran                                                                                                    | OVD display window appears as slucent layer on top of your applications.   |
|                 |                                                                                                    | OVD display appears full screen, ranslucent layer on top of all other ows. |
| Tool<br>Tips    | Show Tool Tips Displays helpful aids for using DVD.                                                                                                    |                                                                            |
|                 | Show Shortcut Displays shortcut ke                                                                                                    | eys.                                                                       |

# **DVD Preferences settings**

The Preferences settings page lets you control some of the DVD default values.

### To open the Preferences settings page

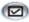

Click the Setup button in the DVD control panel, then click the **Preferences** tab.

| Selection                       | Function                                                                                                    |
|---------------------------------|----------------------------------------------------------------------------------------------------|
| Preferred<br>Language           | <ul> <li>Select a 1st choice and a 2nd choice for your preferred language.</li> <li>DVD automatically selects the audio stream and subtitles to match the 1st choice.</li> <li>If the 1st choice is not available, the 2nd choice is used.</li> <li>If neither 1st or 2nd choice is available, the Player uses the first available audio and sub-picture stream.</li> <li>You can use the Subtitles button to change languages during playback (see Setting up subtitles on page 85).</li> </ul> |
| Power<br>Management             | Select one of the following levels:  • Always (power management always enabled).  • While not playing  • Display to turn off while paused (only the display turns off when playback is paused).  • Never                                                                                                    |
| Enable<br>Subtitles<br>Always   | Always display subtitles.                                                                                                    |
| Show<br>Subtitles<br>When Muted | Display subtitles whenever the audio is muted.                                                                                                    |

#### **DVD Initialization Wizard**

When you click the **Initialization Wizard** button, the second page of the Wizard provides options for controlling bookmarks:

| Selection           | Function                                                                                  |
|---------------------|-------------------------------------------------------------------------------------------|
| Enable<br>Bookmarks | Bookmarks allow you to resume playback from where you left off when last viewing the DVD. |
|                     | Maximum number of bookmarks to keep Enter the number of bookmarks that DVD should record. |
|                     | Bookmarks expire after this many days Enter the number of days to keep bookmarks.         |

# **DVD-Video settings**

The Video Settings page lets you control how video is displayed in DVD.

### To open the DVD-Video settings page

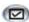

Click the Setup button in the DVD control panel, then click the **Video** tab.

| Selection  | Function                                                                                     |
|------------|----------------------------------------------------------------------------------------------|
| Brightness | Adjusts the intensity of light in your display.                                              |
| Saturation | Adjusts the richness of color (determined by the amount of grey in a color) in your display. |

## **DVD Closed Captioning**

Display closed captioned text over video, and/or in a separate window beside the video. When you use the separate window, you can use the scroll bar to review the last few minutes of text. You can set the background color, the font, and the font color for the window.

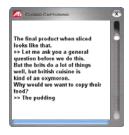

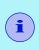

The author must have specifically included closed captioning In order for it to be available. Most movies include subtitles, and not closed captions (see Setting up subtitles on page 85.)

### To display closed captioned text

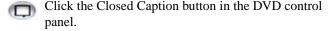

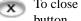

To close the Closed Captioning window, click the Exit button.

### **Closed Caption settings**

The Closed Caption settings page lets you specify how closed captioned text is displayed — over video or in a window — and the background color, the font, and the font color for the window.

### To set up closed captioning

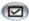

Click the Setup button in the DVD control panel, then click the **Closed Caption** tab.

| Selection                    | Function                                                                                                    |
|------------------------------|----------------------------------------------------------------------------------------------------|
| Placement                    | External Window Displays closed captioned text in its own window. Click Font to select the display font.                                        |
|                              | Video Window Displays closed captioned text superimposed on the video. Click Font to select the display font.                                   |
|                              | Solid Background Displays closed captioned text on a solid background. Shaded Background Displays closed captioned text on a shaded background. |
| Closed<br>Caption<br>On Mute | Display closed captioned text when the audio is muted.                                                                                          |

## **DVD-Video audio settings**

the Audio settings page lets you control how DVD handles audio.

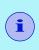

The Multimedia Center supports standard DVD-Video, which provides stereo and compressed, multi-channel surround sound using Dolby<sup>®</sup> Digital or DTS<sup>®</sup> encoding. DVD-Audio (DV-A) is a separate standard, which requires a DVD-Audio player.

### To open the Audio settings page

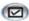

Click the Setup button in the DVD control panel, then click the **Audio** tab.

| Selection                      | Function                                                                                                    |
|--------------------------------|----------------------------------------------------------------------------------------------------|
| Multi-Channel<br>Audio options | Decode and down-mix to 2 channels The audio decoder "passes-through" non-PCM multichannel audio or 2-channel audio as LPCM (normal).                                                                                                    |
|                                | Pass through to audio device  Some audio cards may incorrectly report several audio devices that support non-PCM audio input (Dolby <sup>®</sup> Digital, DTS, etc.). For correct operation, you should specify the audio device you want to use.  • If only one audio device reports support for non-PCM audio, the audio device selection is greyed-out and displays the only choice.  • If no audio devices report support for non-PCM audio, only the Decode and down-mix to 2 channels is available. |
| Dolby Options                  | Stereo Play audio in 2-channel stereo.  Dolby® Pro Logic® Play audio using Dolby Pro Logic.                                                                                                    |

### S/PDIF

S/PDIF (Sony/Philips Digital Interface) allows transfer of digital audio from one location to another without analog conversion; it is the standard format for exchanging digital audio signals between consumer audio components. Connections can be coaxial or optical.

You can connect your ALL-IN-WONDER's audio output directly to an S/PDIF amplifier or speaker set; for details, see the Installation and setup User's Guide that came with your ALL-IN-WONDER card.

- S/PDIF is not compatible with analog audio. You must have a Dolby Digital 5.1 channel A/V receiver to use S/PDIF; enabling S/PDIF with an analog receiver will not provide audio.
- If you are using regular speakers on your PC, but do not hear audio while playing a DVD, ensure that the Enable S/PDIF output box is not checked.
- High quality audio cables can be used for short lengths; good 75-ohm cable and good 75-ohm connectors can provide lengths up to 25 feet.

# **DVD Advanced Aspect Ratio settings**

When you play a DVD in full screen mode, the Advanced Aspect Ratio settings page lets you control the width-to-height ratio of video displayed in DVD. This feature is useful for fine-tuning your display for wide-screen and projection TVs. Full-screen, letterbox, and standard 4:3 aspect ratios are available.

## To enable Advanced Aspect Ratio

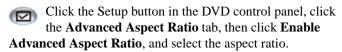

• You can enter values in the Dynamic Aspect Ratio dialog box, or drag the window margins using your mouse.

Some discs may not support the aspect ratio you select. For example, selecting letterbox for a disc that contains only 4:3 data will **not** provide letterbox playback.

| Selection                          | Function                                                                                                    |
|------------------------------------|----------------------------------------------------------------------------------------------------|
| Enable<br>Advanced<br>Aspect Ratio | This option lets you make selection in the controls listed below.                                                                                   |
| Aspect Ratio                       | Sets the default aspect ratio for all DVD content using DVD.                                                                                        |
| 0                                  | <b>Fullscreen</b> The movie fills the entire screen, regardless of desktop or movie resolution.                                                     |
| 0                                  | Letterbox Shows a 16:9 movie on a desktop with 4:3 aspect ratio. Black bars appear at the top and bottom of the screen to fill the remaining space. |
| \$10.E                             | <b>4:3</b> Shows a 4:3 movie on a desktop with 16:9 aspect ratio. Black bars appear on either side of the screen to fill the remaining space.       |
| Known DVDs                         | By clicking the <b>Add</b> button while a DVD disc is inserted, you can add this disc to a list, and set a custom aspect ratio for this title only. |
|                                    | Click the <b>Aspect Ratio</b> button beside the desired title entry in the list to select an aspect ratio from the pull-down menu.                  |
|                                    | <ul> <li>In the future, if possible, DVD will play this title using<br/>the aspect ratio you selected.</li> </ul>                                   |
|                                    | To remove a title from the list, select it, then click <b>Remove</b> .                                                                              |

## **DVD Schedule settings**

If you have the features installed, you can schedule events for TV Magazine, Personal Video Recorder, File Player, and TV.

### To open the DVD Schedule settings page

Click the Setup button in the DVD control panel, then click the **Schedule** tab. The Schedule Wizard will guide you through creating new scheduled events. See *Schedule* on page 110 for details.

# Region codes

There are six region codes, or "country codes", which are used to prevent playback of certain discs in certain geographical regions. DVD players will not play discs that are not allowed in the region.

If you insert a DVD disc whose region code is different from the currently-set value, a dialog appears where you can change the region code for your location.

| You can only change Region Codes five times. |                                                                                                  |
|----------------------------------------------|--------------------------------------------------------------------------------------------------|
| Region 1                                     | The U.S., U.S. territories and Canada                                                            |
| Region 2                                     | Europe, Japan, the Middle East,<br>Egypt, South Africa, Greenland                                |
| Region 3                                     | Taiwan, Korea, the Philippines,<br>Indonesia, Hong Kong                                          |
| Region 4                                     | Mexico, South America, Central<br>America, Australia, New Zealand,<br>Pacific Islands, Caribbean |
| Region 5                                     | Russia, Eastern Europe, India, most of Africa, North Korea, Mongolia                             |
| Region 6                                     | China                                                                                            |

# File Player

Use the File Player to play various multimedia file formats. The types of file you can play depends on your system's software. For example, MPEG-2 file playback is available if software such as ATI's DVD Player or other MPEG-2 decoders is installed.

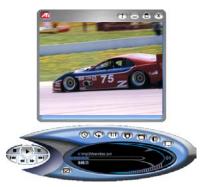

You can play the following, multimedia files:

- AVI
- MPEG (,mpg, .mpeg)
- MP (.mp3, .mp2)
- MIDI (.mid)
- WAV (.wav)
- VCR (.vcr: proprietary ATI video format Personal Video Recorder files recorded from the Multimedia Center TV feature)

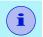

When you play MP, MIDI, or WAV files, the video panel does not appear.

For information about using File Player controls, see the online help and Tool Tips

## To start File Player

### from LaunchPad

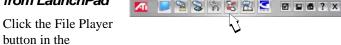

Launchpad. For information on LaunchPad, see page 2.

### from Windows® taskbar

- In the Windows taskbar, click **Start**, then point at **Programs** ▶.
- 2 Point at ATI Multimedia Center ▶, then select File Player.

#### File Player Feature menu

You can access File Player functions by right-clicking on the video viewing area or the control panel. This is very useful when you play files in full-screen mode.

| Selection             | Function                                                                                                    |
|-----------------------|----------------------------------------------------------------------------------------------------|
| Setup                 | Open the File Player Setup page.                                                                                                    |
| Hide/Show<br>Controls | Hide the File Player Control panel.                                                                                                    |
| Play                  | Play the current file.                                                                                                    |
| Stop                  | Stop playing.                                                                                                    |
| Time display<br>mode  | Set time mode:<br>Elapsed Time<br>Remaining Time<br>Total Time                                                                                       |
| Zoom Mode             | Set Zoom:<br>Unzoom, Zoom 2x,<br>Zoom 4x, Zoom 8x.                                                                                                   |
| Video Size            | <b>Set playback size</b> : 50%, 75%, 100%, 200%, Full Screen.                                                                                        |
| THRUVIEW <sup>™</sup> | If your computer uses a RADEON or later video card, THRUVIEW Desktop and THRUVIEW Window are available.                                              |
|                       | THRUVIEW Desktop: The current panel appears full-screen as a translucent layer on top of all other windows when minimized.                           |
|                       | THRUVIEW Window: The current panel appears as a translucent layer on top of any other windows, allowing you to work and play files at the same time. |
| About                 | Displays the "About" dialog.                                                                                                    |
| Exit                  | Closes the File Player.                                                                                                    |

#### File Player shortcut keys

You can use the following keys to control File Player from your keyboard.

| Command                                                                         | Key(s)                                                 |
|---------------------------------------------------------------------------------|--------------------------------------------------------|
| Pause                                                                           | Ctrl + B                                               |
| Play                                                                            | Ctrl + X                                               |
| Toggle Play / Pause                                                             | Spacebar                                               |
| Stop                                                                            | Ctrl + Z                                               |
| Skip forwards / backwards                                                       | End / Home                                             |
| Next / previous track                                                           | Page Up / Page Down                                    |
| Volume up / down                                                                | (numeric keypad) -/+ ← → (alphanumeric keypad) _/=,-/+ |
| Toggle mute                                                                     | (numeric keypad) *                                     |
| Open file                                                                       | Ctrl + O                                               |
| Setup                                                                           | Ctrl + S                                               |
| Toggle closed captions                                                          | Ctrl + C                                               |
| Unzoom                                                                          | Alt + Z                                                |
| Still capture                                                                   | Ctrl + Insert                                          |
| Size presets                                                                    | Ctrl + 1 — Ctrl + 4                                    |
| Toggle full screen                                                              | Ctrl + F                                               |
| Exit full screen                                                                | Esc                                                    |
| Cycle through Size up / down                                                    | Ctrl + ↑ / Ctrl + ↓                                    |
| Help                                                                            | F1                                                     |
| Hide control panel                                                              | F2                                                     |
| Toggle Always on top                                                            | F4                                                     |
| THRUVIEW Desktop (Blended Desktop, regardless of setting in Display Setup page) | F6                                                     |

| Command                                                            | Key(s)   |
|--------------------------------------------------------------------|----------|
| Minimize (without THRUVIEW)                                        | F7       |
| Reverse play (increments to next lower speed: -2x, -4x, -8x, -16x) | F9       |
| Normal play                                                        | F10      |
| Forward play (increments to next higher speed: 2x, 4x, 8x, 16x)    | F11      |
| Loop                                                               | Ctrl + A |
| Exit File Player                                                   | Alt + F4 |
| About                                                              | Alt + A  |

## **THRUVIEW**<sup>™</sup>

If your computer uses a RADEON<sup>TM</sup> or later video card, THRUVIEW Desktop and THRUVIEW Window are available.

**THRUVIEW Desktop**. The current panel appears full-screen as a translucent layer on top of all other windows when minimized.

**THRUVIEW Window**. The current panel appears as a translucent layer on top of any other windows, allowing you to work and play files at the same time.

When you select THRUVIEW Desktop or THRUVIEW Window in the Display Settings page (see *File Player Display settings* on page 107), minimizing File Player displays a blended desktop or blended window.

A File Player icon appears in the "tray" on the right side of the Windows taskbar. Click the File Player icon to display the blend control panel, which you can use to adjust the blend level and control the volume.

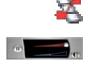

You can also enable THRUVIEW Window when File Player is not minimized: right-click the video panel or the control panel, then click **THRUVIEW Window**.

To restore your desktop pattern and File Player, Click the File Player button in the Windows taskbar.

#### **Zooming and Panning**

You can zoom in on the video in the Display panel to enlarge a selected portion of the screen, and return your display to normal.

#### To zoom in

Click within the display panel, then hold down the mouse button and draw a rectangle around the area you want to zoom.

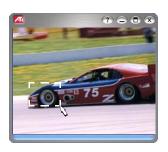

1:1 Or right-click the 1:1 button to open a menu where you can set the zoom level— Zoom x2, Zoom x4, or Zoom x8.

#### To pan in the zoomed area

Move your mouse within the zoomed area.

#### To zoom in the zoomed area

Hold down the Shift key, and draw another rectangle in the zoomed area.

#### To unzoom or use predefined zoom levels

Right-click in the display panel to open the Feature Menu (see File Player Feature menu on page 103), then click **Zoom**, and select Unzoom, Zoom x2, Zoom x4, or Zoom x8.

1:1 Or click the 1:1 button to unzoom, or right-click the button to open a menu where you can set the zoom level — Zoom x2, Zoom x4, or Zoom x8.

#### File Player Display settings

The Display settings page lets you control how video is displayed in the File Player.

#### To open the Display settings page

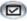

Click the Setup button in the File Player control panel, then click the **Display** tab.

| Selection     | Function                                                                                                    |
|---------------|----------------------------------------------------------------------------------------------------|
| Video<br>Size | Display video at 50%, 75%, 100%, 200%, or full screen.                                                                                                    |
| Options       | LCD Display Display track number and current playback time on an LCD display.                                                                                                  |
|               | Always on Top Always display File Player on top of other applications.                                                                                                    |
|               | Auto Hide Controls when in Full Screen Automatically hides controls in full-screen mode if no user interaction occurs. Controls automatically re-appear if you move the mouse. |
|               | Keep Aspect Ratio Maintains the aspect ratio (width-to-height ratio) when you resize the display.                                                                              |
| Time<br>Mode  | Set the time mode:  Elapsed Time, Remaining Time, or Total Time.                                                                                                    |
| Tool<br>Tips  | Show Tool Tips Displays helpful aids for using the File Player.                                                                                                    |
|               | Show Shortcut Displays shortcut keys.                                                                                                    |

#### File Player Preferences settings

The Preferences settings page lets you specify power management settings.

| Selection  | Function                                                                                   |
|------------|--------------------------------------------------------------------------------------------|
| Power      | Select one of the following levels:                                                        |
| Management | Always Power management always enabled.                                                    |
|            | <b>Disabled while playing</b> Power management is disabled while a CD is playing.          |
|            | Allow display to turn off while paused Only the display turns off when playback is paused. |
|            | <b>Disabled</b> Power management is never enabled.                                         |

#### **File Player Closed Caption settings**

The File Player Closed Caption settings page lets you control how closed captions are displayed in File Player.

 File Player Closed Captioning is only available for ATI VCR files (ATI's proprietary video format).

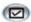

Click the Setup button in the File Player control panel, then click the **Closed Caption** tab.

| Selection                    | Function                                                                                                    |
|------------------------------|----------------------------------------------------------------------------------------------------|
| Video Window                 | Displays closed captioned text superimposed on the video. Click <b>Font</b> to select the display font.                   |
| External<br>Window           | Displays closed captioned text in its own window. You set this option in the Closed Caption Settings in the setup dialog. |
| Solid<br>Background          | Displays closed captioned text over a solid background.                                                                   |
| Shaded<br>Background         | Displays closed captioned text over a shaded background.                                                                  |
| Closed<br>Caption On<br>Mute | Displays closed captioned text when the audio is muted.                                                                   |

#### **External Captions support**

When you record video using TV-On-Demand (see *page 36*) or the Personal Video Recorder (see *page 39*), the associated closed caption information is added to the Media Library (see *page 50*). File Player can display the searchable, printable closed caption text in three ways:

- Over video in the video panel
- · In the Closed Captioning Window
- Over video and in the Closed Captioning window simultaneously

The Closed Caption window contains a vertical scroll bar for navigating the closed caption text.

#### To enable External Captions support

Right-click the Closed Caption button on the control panel, then click **External Captions**.

#### To go to a particular location in the file

Double-click a specific section of text.

#### To print the closed caption text

Click the **Print** button.

#### To search the closed caption text

Click the **Search** button, then type the word to find. You can search from the current position or start from the beginning.

## File Player Stills Gallery settings

You can capture still images from ATI VCR files, AVI files, and MPEG-1 files running in the File Player.

#### To open the File Player Stills Gallery settings page

Click the Setup button in the File Player control panel, then click the **Stills Gallery** tab. For information on Stills Gallery, see *Stills Gallery* on page 65.

#### To capture still frames from File Player

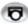

Click the Capture button in the File Player control panel. The frame is captured to the Stills Gallery (see *Stills Gallery* on page 65).

#### File Player Schedule settings

You can schedule the File Player to play media files on the dates and times you specify. If you have the features installed, you can also schedule events for CD Audio, TV Magazine, Personal Video Recorder, and TV.

#### To set up scheduled events

Click the Setup button in the File Player control panel, then click the **Schedule** tab. The Schedule Wizard will guide you through creating new scheduled events. See *Schedule* on page 110 for details.

#### **Schedule**

Use the Schedule feature to activate events on the dates and times you want. You can schedule events for CD Audio, TV Magazine, Personal Video Recorder, File Player, and TV.

#### To set up scheduled events

Click the Setup button in the DVD, TV, CD Audio, or File Player control panel. Click the **Schedule** tab, and then click the **Create New** button.

The Schedule Wizard will guide you through creating new scheduled events. Step 4 of the Wizard asks if you want to set up feature-specific settings (for example, if you are recording video, you can specify quality and duration for particular events). When you click the **Finish** button, your event is added to the scheduled event list; checked items are active.

#### Schedule settings

| Selection        | Function                                                                                               |
|------------------|----------------------------------------------------------------------------------------------------|
| Name             | The name of the event. Checked events are active.                                                      |
| Feature          | The feature to schedule: CD Audio, File Player, Television, TV Magazine, Video Recording, or Video CD. |
| When             | When the event occurs.                                                                                 |
| Next Run<br>Time | The next time the event will run.                                                                      |
| Modify           | Click to change values for a scheduled event.                                                          |
| Delete           | Remove a scheduled event.                                                                              |
| Delete All       | Remove all scheduled events.                                                                           |

- Events whose date (On Month & Day) has passed are not automatically removed. To re-activate an event, set its Month & Day to today or later.
- If a settings page is open, or if the About Help... box is being displayed, the Scheduler cannot process events. If an event occurs, a warning dialog tells you that a particular event was not processed.
- When the Multimedia Center first runs, if there are any scheduled events recorded, and the Scheduler program is not running, a warning dialog tells you that the scheduled events will not be processed.

You can run the Scheduler immediately, and/or install it in your Windows Startup file, so that it runs every time Windows is started. the warning dialog is displayed whenever you click OK after adding an item to the scheduled viewing list.

#### **TV Out**

You can connect a television set as your computer's display, and use your Multimedia Center to view computer output directly on your television in NTSC or PAL formats, connect using Composite or S-Video output capabilities, and display images on the TV and PC monitor simultaneously.

TV Out provides a big-screen experience for entertainment PCs that is ideal for playing games, giving presentations, watching movies, and browsing the Internet.

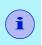

You must attach a TV before enabling TV out. For information on attaching a TV, see the User's Guide for your ATI card.

#### To enable the television display

- 1 In the Windows taskbar, click **Start**.
- **2** Point at **Settings** ▶, then select **Control Panel**.
- **3** Double-click **Display**.
- **4** Click the **Settings** tab.
- 5 Click Advanced...
- 6 Click **Displays**.
- **7** Click the **TV** button.
- 8 Click OK.

To cancel TV Out, click the TV button to clear it.

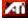

For more information about television display, click Desktop Help.

# **Multi-Monitor Support**

The DVI-I interface on ALL-IN-WONDER cards can be used to attach a DVI display or an analog monitor, using the supplied DVI-I-to-VGA adapter.

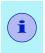

- The ALL-IN-WONDER VE does not support DVI-I.
- Hydravision technology supports DVI or CRT monitor and television.

#### **Teletext**

ATI's new Teletext application lets you get the most out of working with Teletext. ATI Teletext eliminates all the familiar disadvantages of television's teletext, and allows you to surf in the teletext data stream.

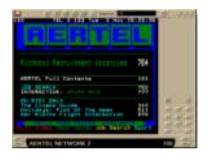

The ATI Teletext User's Guide provides complete installation and operating instructions.

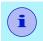

Teletext is only available in Europe.

# **Troubleshooting**

If you have problems with video or audio, try these suggestions.

#### Audio problems ...

| Problem         | Suggested solution                                                                                                    |
|-----------------|----------------------------------------------------------------------------------------------------|
| No Sound        | If you have external speakers, ensure that they are powered-on (POWER indicator light is on) and connected to the LINE-OUT or SPEAKER OUT connectors on your sound card.                                                                                                    |
| Still no sound? | <ol> <li>Click Start, point at Settings, select Control Panel, then double-click Sounds.</li> <li>In the Events area, Click Asterisk, then click a .WAV file in the Sound area.</li> <li>Click the Play button  to preview the sound.</li> <li>If you still do not hear any sound, open the Volume Control:</li> <li>Click Start, point at Programs, point at Accessories, point at Entertainment, then select Volume Control. Or, right-click the speaker icon  (usually in the lowerright corner of your screen), then click Open Volume Controls.</li> <li>If the speaker icon is not in your Taskbar, do the following:</li> <li>In the Windows Taskbar, click Start, point to Settings, click Control Panel, then double-click Multimedia.</li> <li>In the Audio tab, check Show volume control on the Taskbar, and ensure that the Volume Control and the Wave channel are not muted or set very low.</li> <li>When you hear sound from your speakers, you know they are working. If you still experience audio problems, check the audio connections to your ALL-IN-WONDER card.</li> </ol> |

| Problem             | Suggested solution                                                                                                    |
|---------------------|----------------------------------------------------------------------------------------------------|
| No sound from<br>TV | Ensure that the audio connection between your ALL-IN-WONDER card and your sound card is correct. For complete installation instructions, refer to the appropriate Installation and Setup User's Guide:  • ALL-IN-WONDER RADEON 8500DV / 8500 / 7500 / RADEON • ALL-IN-WONDER 9700 Series • ALL-IN-WONDER 9000 PRO. |

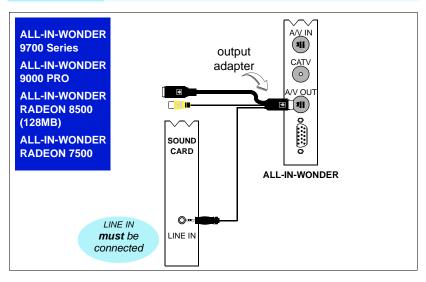

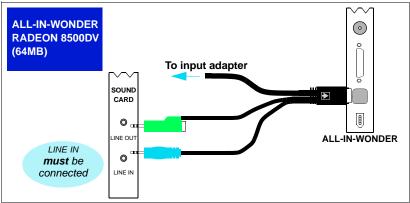

# Problem Suggested solution Ensure that the audio connection between your ALL-IN-WONDER card and your sound card is correct. For complete installation instructions, refer to the appropriate Installation and Setup User's Guide: • ALL-IN-WONDER 9700 Series • ALL-IN-WONDER 9000 PRO.

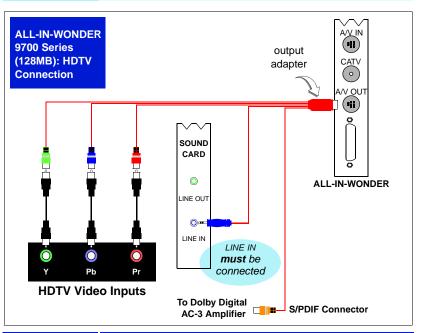

| Problem               | Suggested solution                                                                                                    |
|-----------------------|----------------------------------------------------------------------------------------------------|
| Can't record<br>sound | <ul> <li>Check the record mixer settings:</li> <li>1 Click Start, point at Programs, point at Accessories, point at Entertainment, then select Volume Control. Or, right-click the speaker icon  (usually in the lower-right corner of your screen), then click Open Volume Controls.</li> <li>2 In the Volume Control menu, click Options, click Properties, click Recording, then click OK. The Recording Control opens.</li> <li>3 Ensure that the Select box for Line-In (or the Audio input you selected in the Sound Initialization Wizard — see page 9) is checked, and that the Volume slider is set to its mid-point. Click  to close the dialog.</li> </ul> |

#### **Problem**

#### Suggested solution

Can't record sound when recording from a videotape

Left and right audio output from your VCR must be connected to your ALL-IN-WONDER card (note that S-Video does not provide an audio connection). For complete installation instructions, refer to the ALL-IN-WONDER RADEON 8500DV / 8500 / 7500 / RADEON Installation and Setup User's Guide.

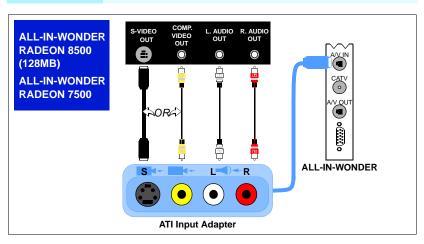

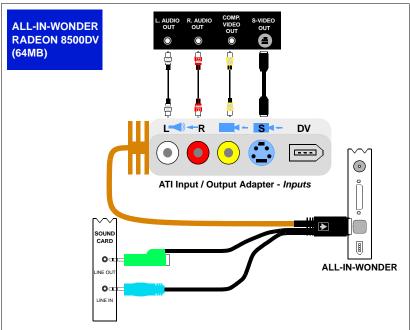

#### **Problem**

#### Suggested solution

No sound on the videotape when outputting to a VCR Left and right audio output from your VCR must be connected to your ALL-IN-WONDER card (note that S-Video does not provide an audio connection). For complete installation instructions, refer to the ALL-IN-WONDER RADEON 8500DV / 8500 / 7500 / RADEON Installation and Setup User's Guide.

ALL-IN-WONDER RADEON 8500 (128MB) ALL-IN-WONDER RADEON 7500

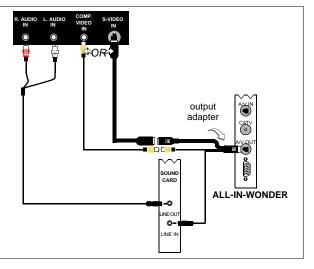

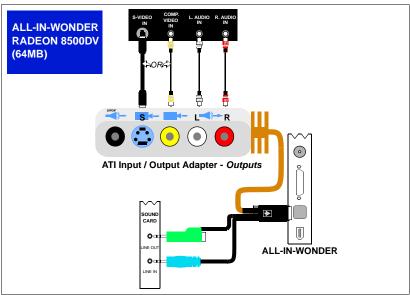

# Video problems ...

| Problem                                            | Suggested solution                                                                                                    |
|----------------------------------------------------|----------------------------------------------------------------------------------------------------|
| Video is<br>unstable or<br>only black and<br>white | <ul> <li>Check that you are using the correct broadcast standard format.</li> <li>See Broadcast Standard in TV video settings on page 17. For proper operation, you must specify your country in the TV Channels Initialization Wizard (see page 9).</li> <li>Check the quality of your incoming TV signal on another receiver; bad reception may be the cause.</li> <li>Try connecting your tuner directly to the cable TV or antenna source. Too many splitters in the cable will degrade the signal.</li> </ul> |
| There is no video or audio                         | <ul> <li>Ensure that your cable or antenna is connected.</li> <li>Ensure that the video connector is set to the correct source (see Connector in TV video settings on page 17).</li> <li>Check that the audio and video connectors are securely plugged into the correct jacks.</li> <li>Check that your video card is securely seated in its slot. Please refer to the user guide for the card location.</li> </ul>                                                                                               |
| Video<br>recording<br>stops<br>unexpectedly        | <ul> <li>Video files are typically very large; ensure that you have sufficient disk space.</li> <li>Ensure that you are recording to the correct hard disk — click the <b>Disk Space Settings</b> button in Personal Video Recorder settings (see <i>Personal Video Recorder settings</i> on page 40).</li> <li>Disable screen savers while recording.</li> <li>Disable Power management while recording.</li> </ul>                                                                                               |

#### **Problem** Suggested solution Dropped Dropped frames during video recording indicates that frames during some part of the system is not fast enough to keep up video with the recording. Recording video is a very demanding task for even the most powerful system. To achieve the recording best results, you must dedicate the PC to recording, and ensure that nothing else is active during recording. MPEG recording requires a very fast CPU to encode the video. Select I Frame Only in the Personal Video Recorder tab in Setup. · Reduce the frame size of the recording. AVI recording creates very large files very quickly, and requires a fast hard disk system. Try a lower frame size, for example, 320x240. If you do not drop frames using 320x240 frame size, but frame drops do occur at larger frame sizes, your hard disk may not be fast enough. Defragment your hard drive. A large, dedicated disk is recommended if you plan to do much video recording. • Ensure that DMA is enabled for your hard drive, to improve disk access speed and free up the system CPU. · Close all other running tasks, including those in the System Tray — clock, popup reminders, virus scanners, etc. · Close and exit from any Task Scheduler. · Do not log on to your network. Do not connect USB devices while recording.

• Do not open or close CD-ROM trays while recording.

• Do not move the mouse while recording.

# Recorded video has horizontal lines ("combing")

#### Suggested solution

- If you are recording to AVI format, reduce the line count in the Frame Size. For example, change the frame size from 480x480 to 480x240.
   In the Personal Video Recorder Settings page, click the Set Custom... button, then click the Edit... button, choose your AVI preset, then edit the frame size. (See Personal Video Recorder settings on page 40.)
- If you are recording in MPEG format, ensure that
   Deinterlacing is checked.

   In the Personal Video Recorder Settings page, click the
   Set Custom... button, then click the Edit... button,
   choose your MPEG preset, then check Deinterlacing.

#### **DVD** problems

The following information applies to Windows <sup>®</sup> 98 and Windows Me, but many of the suggestions may also apply to Windows 2000. Before proceeding, ensure that your computer meets these conditions:

- An ATI display adapter is installed
- A current ATI display driver is installed
- The ATI Multimedia Center is installed
- Your CPU supports MMX instructions (early Pentium and Pentium PRO CPUs do not support MMX) PC Check tests your CPU (see *page* 6).
- AGP support is enabled and functioning properly. If you are using an AGP display card, and the DVD player hangs, AGP support is probably not working properly.

#### Other things to consider

For older DVD drives, contact the DVD manufacturer for a firmware upgrade.

If DVD movies appear bright and then dim when viewed on a TV, do not patch the video through a VCR; connect the ATI TV output directly to the TV, using the composite or S-Video connections. This problem only occurs when a VCR is connected between the TV output of the ATI display adapter and the TV.

ATI display adapters with TV OUTPUT capability will enable copy protection during DVD movie playback. The copyprotected video will effectively prevent a VCR from recording a watchable movie. If you videotape a copy-protected movie and then play it back, you will typically see occasional glimpses of the movie interspersed with 20 to 30 seconds of no picture or possibly just a blue screen.

Even if you are not recording the movie, the VCR attempts to compensate for the copy-protected signal and this generally leads to the symptom described. (Bright and dim display on the TV).

Remember that sound connections are completely independent of the video connections; if you wish to hear the DVD movie through the TV, you will also need to connect the audio output of the PC to the TV.

#### If the DVD Player exhibits problems such as:

- DVD Player launches, but the ATI DVD splash screen is all you can see.
- DVD Player launches, but the display window is black.
- DVD image is jumpy, or appears to be dropping frames.
- DVD image looks blocky.

#### Try these suggested solutions:

Make sure you have a DVD movie disk in the DVD-ROM drive.

Try a different DVD movie disk. Before proceeding, make sure that a bad or incompatible DVD is not the problem. Test two or three disks. Some reasons that a DVD will not play include:

Improperly authored DVD content. If some DVDs play and others do not, try using the DVD menus to access different chapters on the DVD.

Dirty DVD disk. DVDs with scratches, smudges, or fingerprints may not be playable. Try cleaning the disk.

Wrong region code. If you are using a DVD intended for playback in a different region, you should see an error message; however, always check the DVD label to ensure that it matches your region.

Check your sound card. The DVD Player displays only the splash screen if there is a problem with the WAV playback device on the sound card. Use Windows Device Manager to ensure that "This device is working properly".

Close other programs. If a DVD movie is jumpy or drops frames, other tasks may be causing the problem. Many programs display an icon on the Windows taskbar. Right-click the icon, then click Exit or Close.

Ensure that a current version of DirectX is installed. Very generally, DirectX is an interface between applications and games and the drivers that run your graphics, sound and other hardware. PC Check tests DirectX (see *To access PC Check* on page 6.)

(Windows 9x) Ensure that the Hardware Acceleration slider is set at Full.

- 1 Click Start, point at Settings, then click Control Panel.
- 2 Double-click System, then click the Performance tab.
- 3 In Advanced settings, click the Graphics... button, and ensure that the Hardware acceleration slider is set to Full.

(Windows 9x) Use MSCONFIG to ensure that UDF (Universal Disk Format) is enabled. Microsoft DVD playback software requires that UDF be mounted on DVD disks.

- 1 Click Start, click Run, type msconfig, then click OK.
- 2 Click the Advanced... Button, then Un-check Disable UDF file system.

Check the Performance page of System Properties to see if you are using DOS compatibility mode. If your file system is forced to run DOS Compatibility mode, CD/DVD-ROM drives are not supported, and will not appear in Device Manager.

- 1 Click Start, point at Settings, then click Control Panel.
- 2 Double-click System, then click the Device Manager tab.
- 3 Check Device Manager to ensure that your DVD-ROM drive is available in Windows.

Make sure that the protected-mode driver is not damaged. For all ESDI and IDE drives, Windows uses ESDI\_506.PDR in the IOSUBSYS directory to provide 32-bit disk access.

For SCSI controllers, Windows uses SCSIPORT.PDR and a "mini-port" (.MPD) driver to provide 32-bit access.

Manually extract ESDI\_506.PDR or SCSIPORT.PDR files from the Windows disks or CD-ROM, or run Setup, and select the Verify option.

Remove Real Mode (DOS) drivers for the DVD-ROM drive. Real mode CD-ROM drivers may interfere with proper DVD-ROM operation. Real mode drivers for the CD-ROM are only required if you wish to access the CD-ROM from DOS. Look in the CONFIG.SYS file for CD-ROM drivers that may be loaded.

Following are some examples of "DEVICE=" lines that load REAL MODE CD-ROM drivers.

DEVICE=C:\SBCD\DRV\SBIDE.SYS /D:MSCD001 /P:170,15 /V

DEVICE=c:\bin\AOATAPI.SYS /D:MSCD003

Device=C:\DEV\AOATAPI.SYS /D:mscd000

To determine if the CD-ROM driver is the source of the problem, simply edit the CONFIG.SYS file and add the letters "REM" to the beginning of the "DEVICE=" line. (e.g. REM DEVICE=CR\_ATAPI.SYS /D:MSCD0001). Save the CONFIG.SYS file, reboot the system and see if the problem still occurs.

NOTE: the REAL MODE CD-ROM driver is not usually required for Windows 98 to access the CD-ROM drive. The REAL MODE driver is only required to access the CD-ROM when booting to DOS MODE.

*Disable UDMA support in CMOS.* Some motherboards do not function properly when the built-in UDMA support is enabled. In some cases, Windows DMA support will not appear in Device Manager when UDMA is enabled in CMOS.

- 1 Turn on your PC, and press the Del key or the F2 key to enter the CMOS setup screens. (Different BIOS makers may use a different key; check the screen for a message that tells you which key to use.
- 2 Disable UDMA support for all IDE devices; for example, an Award BIOS under Integrated Peripherals typically shows:

IDE primary Master UDMA AUTO < (Change to **Disable**.)

IDE Primary Slave UDMA AUTO < (Change to **Disable**.)

IDE Secondary Master UDMA AUTO < (Change to **Disable**.)

IDE Secondary Slave UDMA AUTO < (Change to **Disable**.)

Save the new settings, then exit CMOS setup.

Enable DMA for the DVD drive in Windows. Windows DMA support for DVD drives usually improves playback performance. PC Check tests your DMA settings (see *To access PC Check* on page 6.)

Install the DVD drive on the second IDE channel as a Master device. DVD drive performance is best when the DVD drive is installed as a Master device on the second IDE channel.

**Warning**: If you are unfamiliar with the internals of your PC, do not remove the cover. Contact your system vendor or a knowledgeable friend to assist you.

#### Always turn off system power before removing the PC's cover.

Most systems come pre-configured with one IDE hard drive and one CD-ROM or DVD-ROM drive. The IDE hard drive is always connected to the PRIMARY IDE controller as the MASTER device. Typically the CD-ROM or DVD-ROM drive is connected as a SLAVE device on the PRIMARY IDE controller. Most system builders use this approach because it only requires one IDE ribbon cable.

If the DVD-ROM drive is connected to the same ribbon cable as the hard drive then the DVD-ROM drive is configured for SLAVE operation on the PRIMARY IDE controller.

In order to connect the DVD-ROM drive as a MASTER device on the SECONDARY IDE controller you must;

- · Obtain another IDE cable.
- Configure the DVD-ROM drive as a MASTER.
- Connect the DVD-ROM drive to the SECONDARY IDE controller.
- Ensure that the SECONDARY IDE controller is enabled.

#### Obtain another IDE cable

If you do not have another IDE cable handy you should be able to acquire one from your system vendor and failing that any computer store will likely have cables available for sale. IDE ribbon cables come in various lengths and typically have three (40 pin female) connectors. Obviously you must make sure you get a cable that will reach from the connector on your system board to the connector on the back of the DVD-ROM drive, but try to keep the overall IDE cable length under 18 inches (45 cm). (Longer cables will degrade the signal quality and may cause problems with high speed data transfer.)

#### Configure the DVD-ROM drive as a MASTER.

DVD-ROM drives typically have jumpers used to select MASTER or SLAVE operation. These jumpers are usually located on the rear of the DVD-ROM drive. There should be a label on the drive that will indicate where the jumper should be positioned to set the drive as a MASTER.

#### Connect the DVD-ROM drive to the SECONDARY IDE controller.

Now that you have a cable and you have set the DVD-ROM drive to be a MASTER you are ready to make the connections.

- 1 Power off the system and remove the cover.
- 2 Disconnect the existing ribbon cable from the rear of the DVD-ROM drive.
  - If the DVD-ROM drive was connected to the middle of the existing cable you may proceed with the install.
  - If the DVD-ROM drive was connected to the end of the cable you should disconnect the middle connector from the hard drive and reconnect the end of the cable to the HARD DRIVE.
  - Any cable or BUS must be properly terminated at both ends of the cable. Do not connect devices to the middle of a cable and leave a cable end dangling.
- 3 Use the new IDE cable and connect one end to the SECONDARY IDE connector on the system board. The PRIMARY and SECONDARY IDE connectors are usually located close together on the system board. The PRIMARY connector should already have a ribbon cable installed and this ribbon cable should be the same cable you originally disconnected from the DVD-ROM drive.
- 4 Connect the other end of the new IDE cable to the DVD-ROM drive. Make sure that any cable you disturb is properly seated before applying system power.
- 5 Replace the system cover and turn the system ON. You may need to go into the system CMOS configuration and ensure that the SECONDARY IDE controller is enabled and set to AUTO DETECT the devices on the IDE bus. During the system boot process you should see an indication on the main monitor that the DVD-ROM drive has been detected as the

SECONDARY MASTER device. (The messages you see may differ depending on the make and version of your system BIOS.)

6 When Windows 9x loads, open WINDOWS EXPLORER and see if you can find the DVD-ROM drive. In the example described here the DVD-ROM drive should appear as drive letter D:. (Because there is only one hard disk (C:) and we are assuming that it is not partitioned); If your hard disk has been partitioned or if you have multiple hard disks, the DVD-ROM drive will generally be the highest assigned drive letter.

You may wish to insert a regular CD-ROM disk into the DVD-ROM drive and ensure that you can read it by browsing with WINDOWS EXPLORER. (An ATI installation CD may be used for this step) If the CD-ROM auto launches then you know that the DVD-ROM drive is installed properly and working.

#### If you continue to experience difficulties:

If you continue to experience difficulties using the DVD-ROM drive, particularly when playing DVD movies, there are a few things, listed below, to consider. Even if you don't understand the concepts described below, you should do your best to investigate and document any information you can before calling for technical support.

- Systems that have the port driver Mkeatapi.mpd v.2.01 installed for the hard disk controller may experience problems. If your system has this driver installed and you are experiencing difficulties, upgrade this driver.
- Real mode CD-ROM drivers may interfere with proper DVD-ROM operation. Look in the CONFIG.SYS file for CD-ROM drivers that may be loaded. Real mode drivers for the CD-ROM are only required if you wish to access the CD-ROM from DOS. Your emergency boot diskette should be configured with real mode CD-ROM drivers. But these drivers should not usually be required for normal operation in Windows 9X.
- DVD-ROM drives that were originally connected to a special hardware DVD decoder board may only work with that board and with special drivers.
- Older DVD-ROM drives may experience performance issues and/or may require a firmware revision (consult the DVD manufacturer) for correct operation. A second generation or newer DVD-ROM drive is recommended for the best results.
- If you have installed more than one DVD movie solution it is possible that
  they will interfere with each other. It is quite possible for multiple DVD
  solutions to co-exist and even run simultaneously, however; if you are
  having problems it is best to focus on only one application at a time and
  also give that application the cleanest environment possible.

#### If problems persist:

BEFORE you call Customer Support, please have the following information ready:

- Detailed description of the problem
- Motherboard manufacturer
- System BIOS manufacturer
- · Make and model of DVD drive
- DVD drive interface (IDE or SCSI)
- Drive letter assigned to the DVD drive by Windows
- DVD title(s) that are not working properly
- Operating system name and version
- ATI display adapter model or name
- ATI display driver version
- ATI DVD Player software version
- Sound card name and manufacturer if integrated, provide chipset type.

#### To email your system information:

- 1 Click Start, click Run..., then type MSINFO32. This will gather information about your computer's configuration.
- 2 In the Microsoft System Information box, click File, click Export..., and save the report as a .TXT file, which you can email to Customer Support. (This file can be large — you may want to use a ZIP-compatible compression program to reduce its size.)

# Index

| Symbols                         | Closed-captioned text               |
|---------------------------------|-------------------------------------|
| .mid 101                        | transcribing 27                     |
| <b>.mp2</b> 101                 | Configuration Tool 4                |
| .mp3 101                        | DVD audio settings 5                |
| .mpeg 101                       | file types 5                        |
| .mpg 101                        | PC Check 6                          |
| .vcr 101                        | Skins 6                             |
| .wav 101                        | TV settings 5                       |
|                                 | Converting media files 52           |
| A                               | File Player 52                      |
| A/B Repeat 91                   | Б                                   |
| <b>Advanced Aspect Ratio</b> 98 | <b>D</b>                            |
| ATI TV Bar 22                   | Dual monitor display 9              |
| controls 22                     | <b>DVD</b> 79                       |
| Autoscan 18                     | A/B Repeat 91                       |
| <b>AVI</b> 101                  | Advanced Aspect Ratio settings 98   |
| _                               | Audio settings 97                   |
| B                               | bookmarks 89                        |
| Bookmarks                       | Chapter Preview 90                  |
| DVD 89                          | Closed-Captioning settings 95       |
| C                               | display settings 92 Feature menu 81 |
| Cable standard 18               | full-screen controls 80             |
| CD Audio 67                     | Initialization Wizard 94            |
| CD Database 70                  | keyboard shortcuts 82               |
| keyboard shortcuts 68           | Parental Control 87                 |
| preferences settings 70         | Preferences settings 93             |
| Schedule settings 71            | region codes 100                    |
| settings 69                     | Schedule settings 100               |
| CD Database 70                  | searching DVD disks 87              |
| Channel Lockout                 | selecting audio channels 85         |
| passwords 32                    | selecting viewing angle 87          |
| Wizard 32                       | setting up external subtitles 85    |
| Channel name 18                 | setting up subtitles 85             |
| Channel Property Details 19     | THRUVIEW Desktop,                   |
| Channel Surfing 23              | THRUVIEW Window 89                  |
| Chapter Preview 90              | using the menus 86                  |
| Closed Captioning               | Video settings 94                   |
| settings 24, 95                 | zooming and panning 88              |
| 2.,70                           | DVD menus                           |
|                                 | using 86                            |

| DVD-Audio, DVD-A 5, 97                               | K                                   |
|------------------------------------------------------|-------------------------------------|
| E                                                    | Karaoke CDs 72                      |
| <del>_</del>                                         | Keyboard shortcuts                  |
| Exporting recorded video 38                          | CD Audio 68                         |
| External Captions support                            | DVD 82                              |
| File Player 52, 109                                  | File Player 104                     |
| Media Library 52                                     | MulTView 49                         |
| TV 29                                                | TV 13                               |
| F                                                    | Video CD 74                         |
| Feature menu                                         | L                                   |
| DVD 81                                               | <br>LaunchPad                       |
| File Player 103                                      | starting Multimedia Center from 2   |
| TV 11                                                | starting maintena conter from 2     |
| Video CD 73                                          | M                                   |
| File Player 101                                      | Media Library 50                    |
| Closed Caption settings 108                          | Converting media files 52           |
| Display settings 107                                 | External captions support 52        |
| External Captions support 109                        | filtering files 51                  |
| Feature menu 103                                     | making playlists 52                 |
| keyboard shortcuts 104                               | MPEG                                |
| Preferences 108                                      | achieving best results with video   |
| Schedule Settings 110                                | recording 45                        |
| Schedule Wizard 110                                  | Multimedia Center                   |
| Stills Gallery 65                                    | starting 2                          |
| Stills Gallery Settings 109                          | using 1                             |
| THRUVIEW 105                                         | Multi-monitor support 113           |
| zooming and panning 106                              | MulTView 9, 47                      |
| н                                                    | audio requirements 48               |
| Help                                                 | keyboard shortcuts 49               |
| -                                                    | Picture in Picture, Picture outside |
| features, context-sensitive, Tool<br>Tips, desktop 3 | Picture 47                          |
| HotWords                                             | TV WONDER 47                        |
| setting up 26                                        | 0                                   |
| Wizard 26                                            | One Touch Record 44                 |
| HotWords Wizard 26                                   | One Touch Record 44                 |
| HydraVision 113                                      | P                                   |
| Try dra v Islon 113                                  | Parental Control 33                 |
| I                                                    | DVD 87                              |
| I, B, P frames 45                                    | password 9                          |
| I-frames 45                                          | Wizard 9                            |
| Initialization Wizard                                | PC Check 6                          |
| TV 9                                                 | Personal Video Recorder             |
|                                                      | achieving best results with MPEG    |
|                                                      | 45                                  |

| One Touch Record 44                    | TV display 15                                |
|----------------------------------------|----------------------------------------------|
| setting up 39                          | TV Stills Gallery 21                         |
| settings 40                            | TV Tuner 18                                  |
| VideoSoap 39                           | TV tuner settings 18                         |
| Picture in Picture 9, 47               | TV Video 17                                  |
| Picture outside Picture 47             | Video CD 76                                  |
|                                        | Video CD Stills Gallery 78                   |
| R                                      | Sizing TV display 10                         |
| <b>Recommended content deletion</b> 53 | Skins 6                                      |
| <b>Recording Format Initialization</b> | <b>Sound Initialization Wizard</b> 9         |
| Wizard 10                              | Starting Multimedia Center 2                 |
| Recording video and still images 34    | Still image capture 34                       |
| Region codes 100                       | Stills Gallery 65                            |
| <b>REMOTE WONDER</b> 3                 | settings 65                                  |
| Resource conflict 2                    | Subtitles                                    |
| •                                      | DVD 85                                       |
| S<br>C/DDIE 00                         | Surfing                                      |
| S/PDIF 98                              | channels 23                                  |
| <b>SAP</b> 30                          | _                                            |
| Schedule                               | T                                            |
| settings 111                           | Teletext 113                                 |
| Wizard 110                             | THRUVIEW                                     |
| Schedule Wizard                        | DVD 89                                       |
| CD Audio 71                            | File Player 105                              |
| DVD 100                                | TV 31                                        |
| File Player 110<br>TV 21               | Tool Tips 3                                  |
| Secondary Audio Program 30             | Transcribing closed-captioned tex            |
| Settings                               | 27                                           |
| CD Audio 69                            | Troubleshooting                              |
| Closed Captioning 24, 95               | audio problems 114                           |
| DVD Advanced Aspect Ratio 98           | DVD problems 121                             |
| DVD display 92                         | video problems 119                           |
| DVD display 92<br>DVD Preferences 93   | Tuner settings                               |
| DVD-Video 94                           | TV 18                                        |
| DVD-Video audio 97                     | TV 7                                         |
| File Player 107                        | Channel Lockout 32                           |
| File Player Closed Caption 108         | Channel evering 22                           |
| File Player Preferences 108            | Channel surfing 23                           |
| File Player Schedule 110               | Closed-Captioning settings 24                |
| File Player Stills Gallery 109         | External Captions support 29 Feature menu 11 |
| HotWords 26                            | HotWords 26                                  |
| Personal Video Recorder 40             | Initialization Wizard 9                      |
| Schedule 111                           | keyboard shortcuts 13                        |
| Stills Gallery 65                      | MulTView 47                                  |

| One Touch Record 44                  | Titles tab 64                      |
|--------------------------------------|------------------------------------|
| Parental Control 33                  | viewing shows 57                   |
| Personal Video Recorder 39           | views, Grid, Log 57                |
| recording a clip of video and audio  | TV Magazine                        |
| from TV 35                           | setting up 27                      |
| recording video and still images 34  | starting 27                        |
| Schedule settings 21                 | Wizard 25, 27                      |
| Secondary Audio Program 30           | TV Magazine Wizard 25              |
| setting up 9                         | TV Out 112                         |
| Stills Gallery 65                    | TV WONDER 47                       |
| Stills Gallery settings 21           | TV-on-Demand 10, 36                |
| TTHRUVIEW Desktop,                   | changing playback speed 37         |
| THRUVIEW Window 31                   | exporting recorded video 38        |
| tuner settings 18                    | history 38                         |
| TV Bar 22                            | Initialization Wizard 10           |
| TV Listings 54                       | moving within recorded video, Jog  |
| TV Magazine 27                       | Shuttle 38                         |
| TV-on-Demand 36                      | pausing recorded video 37          |
| video settings 17                    | playing recorded video 37          |
| zoom and pan 30                      | skipping backwards and forwards in |
| TV Bar 22                            | recorded video 37                  |
| TV Channels Initialization Wizard 9  |                                    |
| TV display                           | starting 36                        |
| settings 15                          | V                                  |
| sizing 10                            | Video CD                           |
| TV Listings 54                       | capturing still frames 75          |
| accessing information from TV 54     | closed caption settings 77         |
| Actors tab 58                        | display settings 76                |
| Categories tab 59                    | Feature menu 73                    |
| days and dates 64                    | keyboard shortcuts 74              |
| favorites search 59                  | preferences settings 78            |
| filter options 58                    | Stills Gallery 65                  |
| getting around 56                    | Stills Gallery settings 78         |
| movies tab 60                        | Video CD 1.0, Karaoke CDs 72       |
| recording shows 56                   | zooming and panning 75             |
| Schedules tab 61                     | Video CD 1.0 72                    |
| searches 59                          | Video recording 34                 |
| Searches tab 61                      | achieving best results with MPEG   |
| setting search parameters 62         | 45                                 |
| setting up, registering, downloading | Video settings                     |
| updated listings, customizing        | TV 17                              |
| channels, updating listings 55       | Video-In 8                         |
| Sports tab 63                        | VideoSoap 39                       |
| starting 54                          | using 43                           |
| Stations tab 63                      |                                    |

#### W

**Wizard** 40, 110

Channel Lockout 32 HotWords 26 Recording Format Initialization 10 Schedule 110 Sound Initialization 9 TV Channels Initialization 9 TV Magazine 25, 27 TV Parental Control 9 TV-on-Demand 10

#### Z

Zoom and pan 30 Zooming and panning DVD 88

File Player 106 Video CD 75 Free Manuals Download Website

http://myh66.com

http://usermanuals.us

http://www.somanuals.com

http://www.4manuals.cc

http://www.manual-lib.com

http://www.404manual.com

http://www.luxmanual.com

http://aubethermostatmanual.com

Golf course search by state

http://golfingnear.com

Email search by domain

http://emailbydomain.com

Auto manuals search

http://auto.somanuals.com

TV manuals search

http://tv.somanuals.com